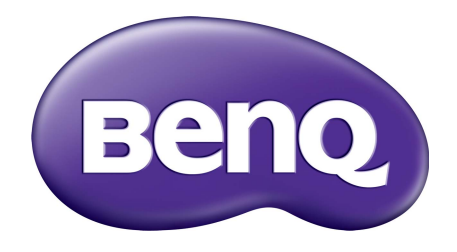

# Accountmanagementsysteem Gebruikershandleiding

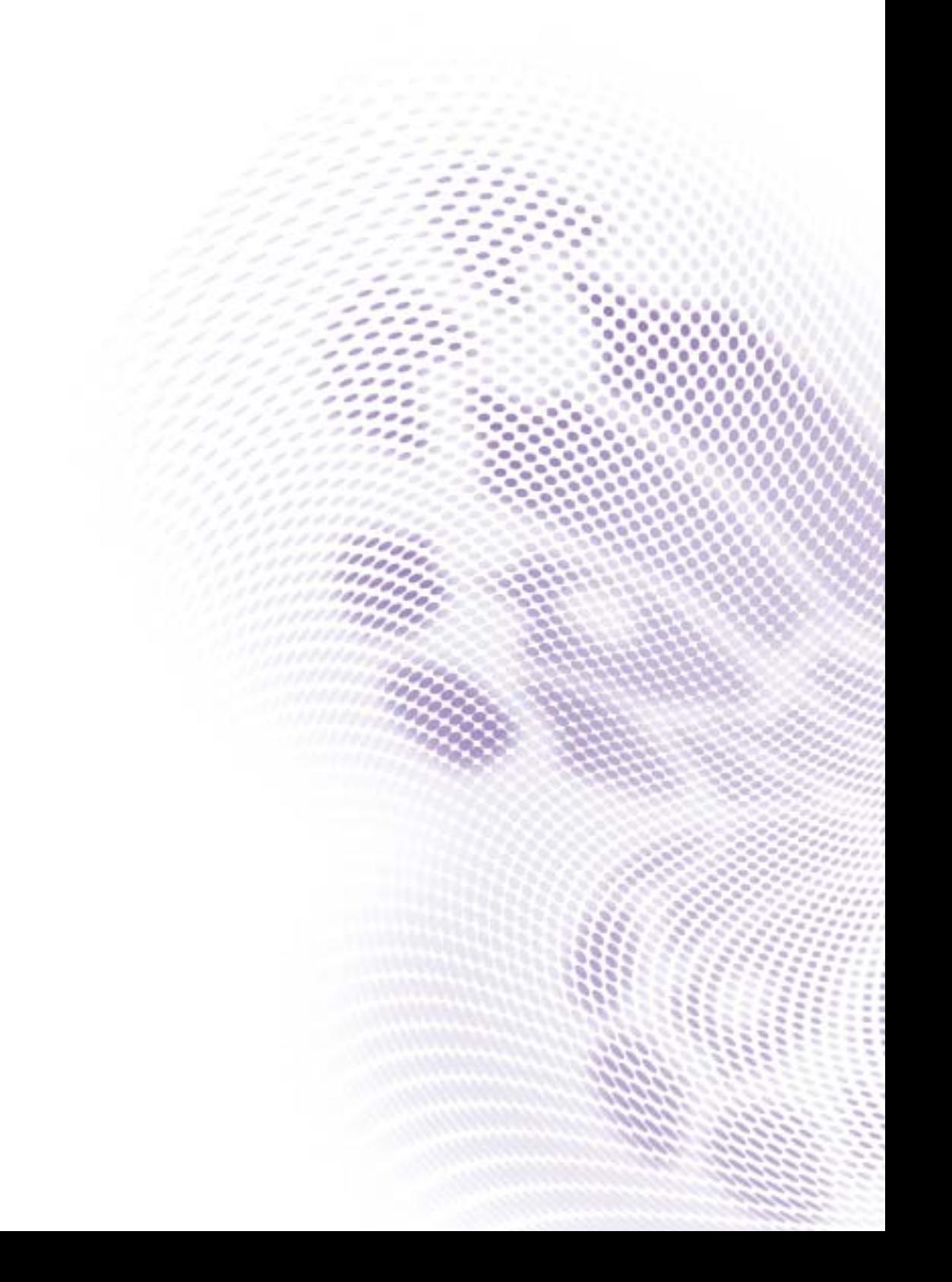

# Copyright

Copyright 2019 by BenQ Corporation. Alle rechten voorbehouden. Niets uit deze uitgave mag in enige vorm of op enige wijze, hetzij elektronisch, mechanisch, magnetisch, optisch, chemisch, handmatig of op andere wijze worden verveelvoudigd, verzonden, getranscripbeerd, opgeslagen in een geautomatiseerd gegevensbestand of vertaald in een menselijke of computertaal zonder voorafgaande, geschreven toegestemming van BenQ Corporation.

Alle andere logo's, producten of bedrijfsnamen die in deze handleiding worden genoemd, zijn eventueel de gedeponeerde handelsmerken of copyrights van de betreffende bedrijven, en worden uitsluitend voor informatiedoeleinden gebruikt.

# Vrijwaring

BenQ Corporation doet geen toezeggingen en geeft geen garanties van welke aard dan ook, expliciet of impliciet, ten aanzien van de inhoud hiervan en wijst iedere garantie af betreffende verkoopbaarheid of geschiktheid voor een bepaald doel. BenQ Corporation behoudt zich het recht voor deze publicatie te wijzigen en op gezette tijden de inhoud ervan te veranderen, zonder dat BenQ Corporation verplicht is iemand van dergelijke wijzigingen op de hoogte te stellen.

[Deze gebruikerhandleiding heeft als doel klanten de meest actuele en nauwkeurige informatie te](http://business-display.benq.com/)  verstrekken, dus kan de inhoud op gezette tijden zonder voorafgaande kennisgeving worden [gewijzigd. Ga naar](http://business-display.benq.com/) http://business-display.benq.com/ voor de nieuwste versie van deze handleiding.

# Inhoudsopgave

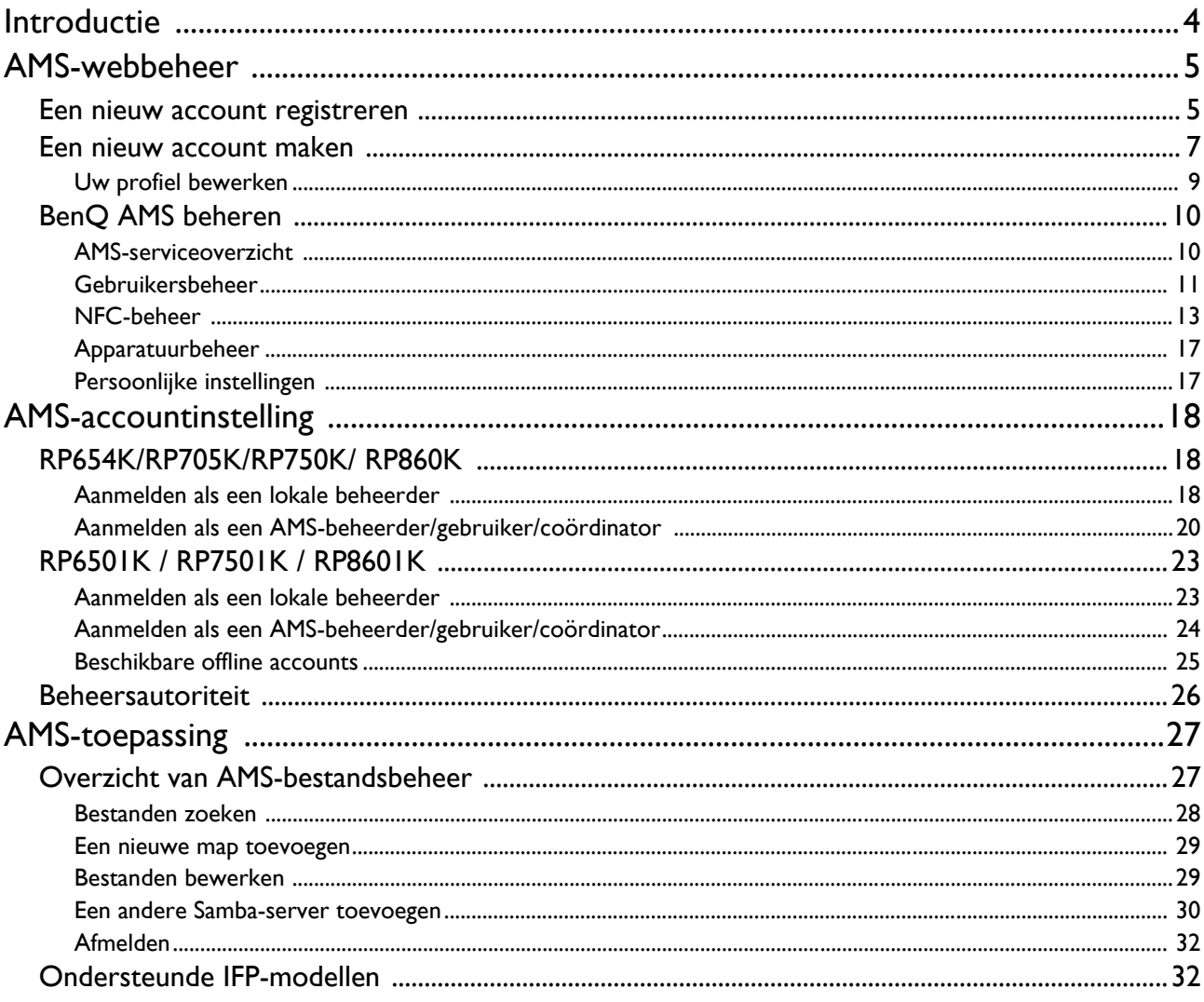

# <span id="page-3-0"></span>Introductie

### Accountmanagementsysteem (AMS): Directe toegang en beheer van persoonlijke gegevens op elke IFP

BenQ introduceert het Accountmanagementsysteem (AMS) zodat gebruikers eenvoudiger hun bestanden en persoonlijke apparaatomgeving kunnen openen en beheren. Hierdoor hebben gebruikers makkelijker toegang tot zowel bestanden als accounts en kunnen deze beter beheren. AMS biedt ict'ers een makkelijke methode om accounts te beheren. Zo kunnen ze accounts op IFP's van BenQ efficiënter en eenvoudiger beheren.

### Gepersonaliseerde gebruikersomgeving en directe toegang tot cloudopslag via AMS

#### • Gepersonaliseerde werkruimteomgeving

Aangezien IFP's meestal openbare apparaten zijn dit gegevens van veel gebruikers opslaan, zijn de gegevens vaak ongeordend en lastig te vinden. Er is geen oplossing om van elke gebruiker de omgeving aan te passen en de gegevens te filteren. AMS biedt aangepaste werkruimteomgevingen, lokale privéopslagruimte en gepersonaliseerde instellingen voor meer gebruiksgemak. Gebruikers krijgen op elke IFP waarom ze zich hebben aangemeld toegang tot hun gepersonaliseerde werkruimteomgeving en -instellingen. Dit kan verder worden gestroomlijnd met door BenQ ontworpen NFC-kaarten.

#### • Automatisch aanmelden bij cloudopslagaccounts

Gegevens op Android-apparaten is voor beginnende gebruikers lastig te vinden en mee te nemen. Cloudopslag is de oplossing voor dit probleem, al kan het aanmelden bij een cloudaccount met gevoelige aanmeldgegevens riskant zijn. AMS versterkt het beveiligingsniveau en elimineert het complex invoeren van wachtwoorden als gebruikers toegang proberen te krijgen tot hun cloudopslagaccounts. Met BenQ AMS hoeven gebruikers zich alleen maar bij het instellen of maken van een account in te loggen bij hun cloudopslagaccount. Vervolgens hebben ze toegang tot hun gegevens, zonder dat ze zich ooit weer moeten aanmelden bij de IFP. AMS stelt automatisch machtigingen in voor persoonlijke en netwerkmappen, zodat gebruikers een alternatieve methode hebben om hun gegevens terug te vinden en te ordenen. Met AMS krijgt u veiliger en eenvoudiger toegang tot diverse opslagruimtes.

#### Efficiënt accountbeheer en vereenvoudigd instellen van ITS

#### • Efficiënt accountbeheer

Traditioneel gezien kost het zakelijke ict-managers buitengewoon veel tijd om grote hoeveelheden gebruikersaccounts te beheren. AMS levert een heldere en intuïtieve gebruikersinterface waarmee ict-managers meerdere gebruikersaccounts kunnen importeren en beheren.

#### • Instellen van een NFC-kaart in één stap

Het verbinden van persoonlijke accounts met ID-kaarten via traditionele beheersoftware is gecompliceerd om te implementeren. AMS elimineert het ingewikkelde proces van instellen en versleutelen en kan met één eenvoudige stap een account aan een ID-kaart koppelen.

• Accounts moeiteloos koppelen met AMS

Traditionele manieren om IFP's met databeheersystemen te koppelen zijn ingewikkeld en hebben de nodige beperkingen. AMS kan apparaten eenvoudig koppelen binnen enkele seconden nadat de apparaten met het netwerk zijn verbonden.

# <span id="page-4-0"></span>AMS-webbeheer

# <span id="page-4-1"></span>Een nieuw account registreren

U hebt een geldig account nodig voor toegang tot BenQ AMS.

- 1. [Ga naar de website van BenQ Service: h](https://ams.benq.com)ttps://ams.beng.com. Aanbevolen browsers zijn Chrome, Firefox.
- 2. Bent u een beheerder, dan klik u op **Inschrijven** om een Beheerdersaccount voor het bedrijf te registreren. Als u een normale gebruiker bent, vraagt u de beheerder van het bedrijf om voor u een gebruikersaccount te maken. Als u het account hebt ontvangen, klikt u direct nadat u uw e-mail hebt geverifieerd op **Aanmelden**.

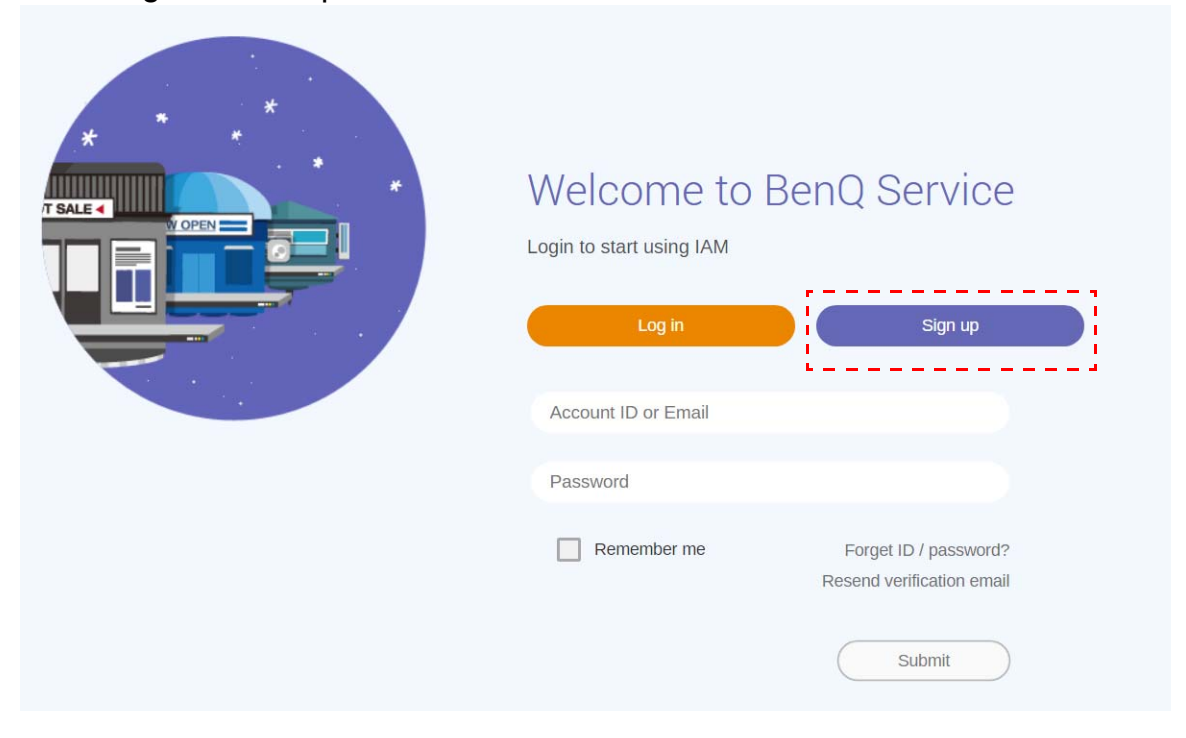

#### 3. Als u op **Inschrijven** klikt, ziet u de volgende melding. Als beheerder klikt u op **Doorgaan**.

**Message** 

Notice: If you are an administrator in your company, press "Continue" to sign up an "Administrator Account" for your company. If not, please ask your company's administrator to create a user account for you and login in directly after verifying your email.

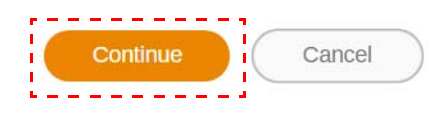

4. Vul de volgende velden in en klik op **Verzenden** om een nieuw Beheerdersaccount te maken.

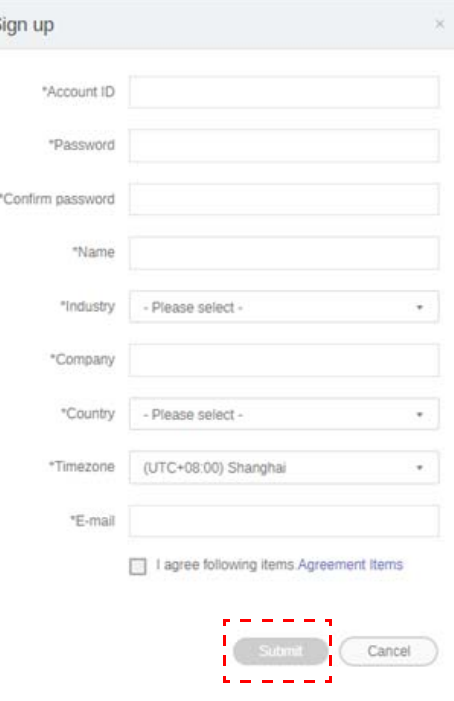

- De account-ID, moet tussen 4 en 20 tekens lang zijn. Alleen getallen (0-9), hoofdletters en kleine letters (A-Z, a-z) en de speciale tekens (-)(.)(\_) zijn toegestaan in de account-ID en in de naam.
- Het wachtwoord moet een combinatie zijn van letters en getallen en moet tussen 6 en 12 tekens lang zijn. Wachtwoorden als "2945678" (alleen getallen), "eduabsc" (alleen kleine letters), "12ab" (minder dan zes tekens) en "12abcd345678efg" (meer dan twaalf tekens) worden niet geaccepteerd.
- Hoofdletters en kleine letters hoeven niet telkens als u het wachtwoord invoert op dezelfde manier te worden ingetypt.

# <span id="page-6-1"></span><span id="page-6-0"></span>Een nieuw account maken

1. Meld u als beheerder aan en kies **IAM**.

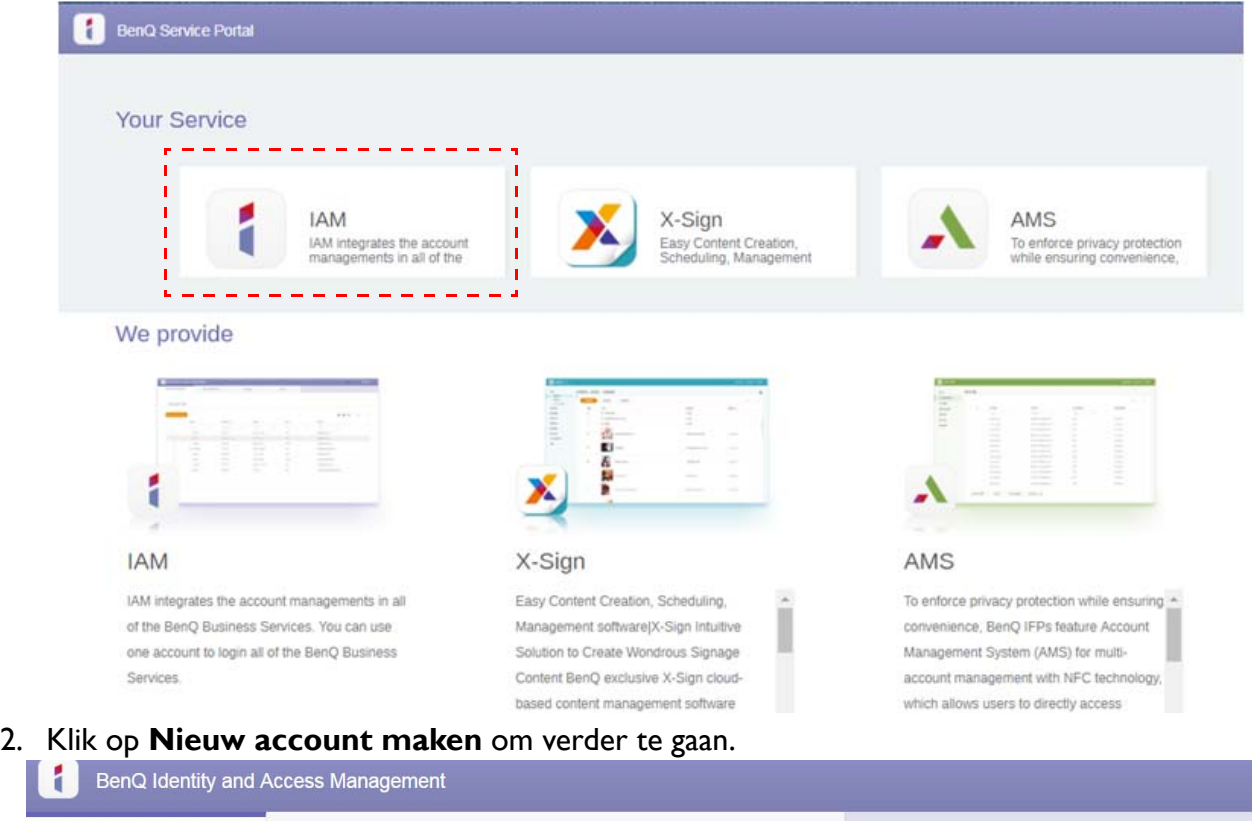

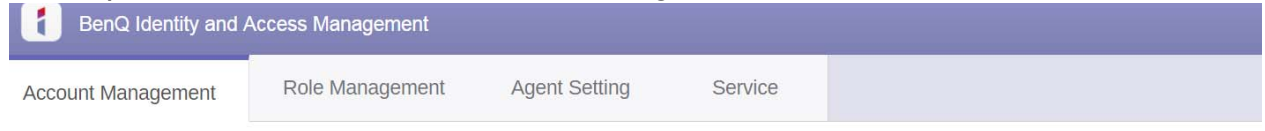

### **Account Management**

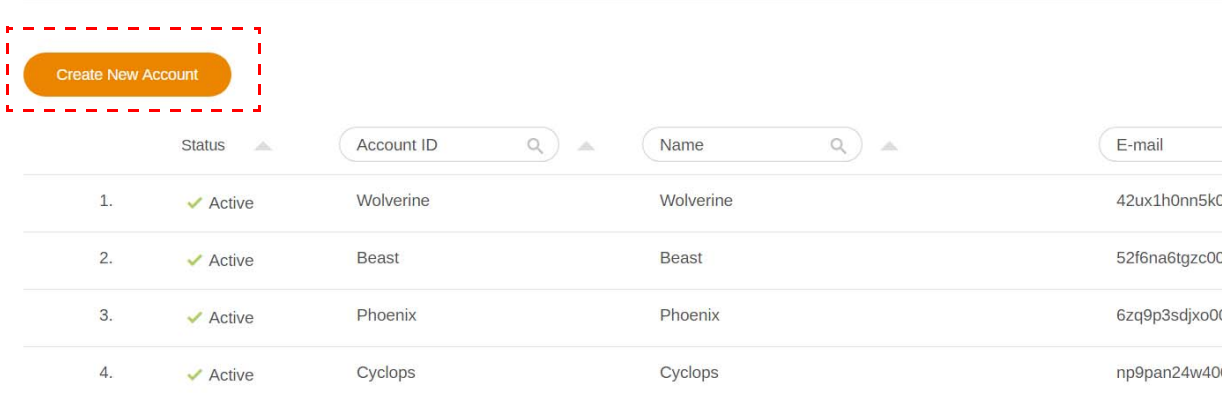

3. Vul de volgende velden in en klik op **Verzenden** om een nieuw account te maken. U kunt kiezen uit twee rollen: coördinator of gebruiker. Zie [Beheersautoriteit op pagina 26](#page-25-1) voor meer informatie over de verschillen tussen coördinator en gebruiker.

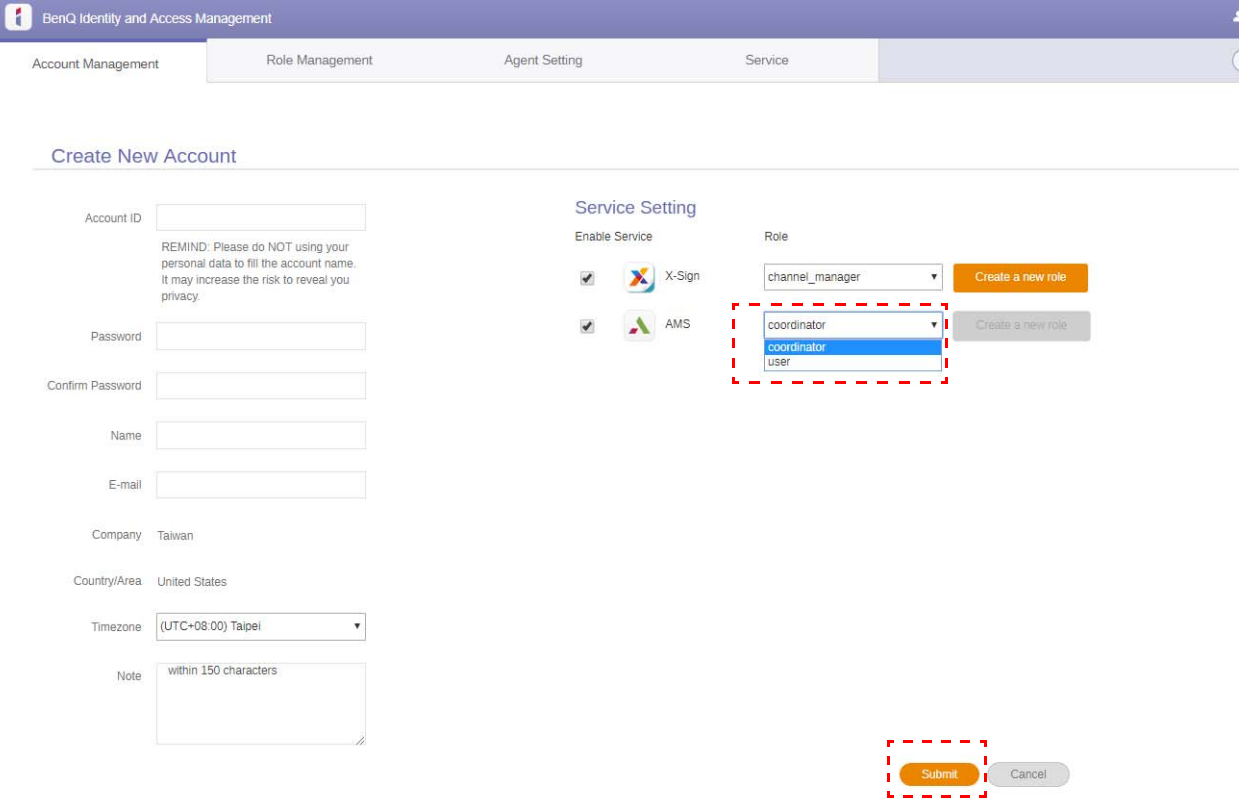

I

# <span id="page-8-0"></span>Uw profiel bewerken

1. U kunt uw profiel bewerken door op het hoofdpictogram met uw naam rechtsboven in de hoek te klikken. Klik op **Profiel** om verder te gaan.

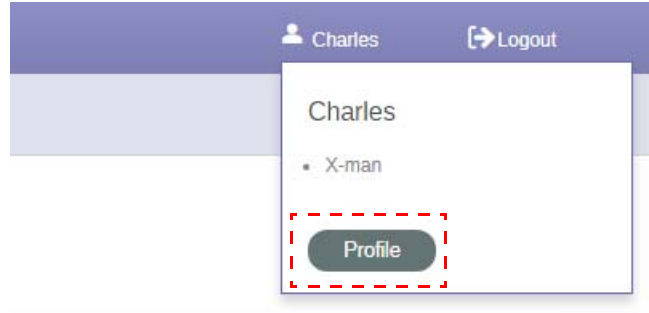

2. Verander uw profiel of wachtwoord door op **Profiel veranderen** of **Wachtwoord veranderen** te klikken.

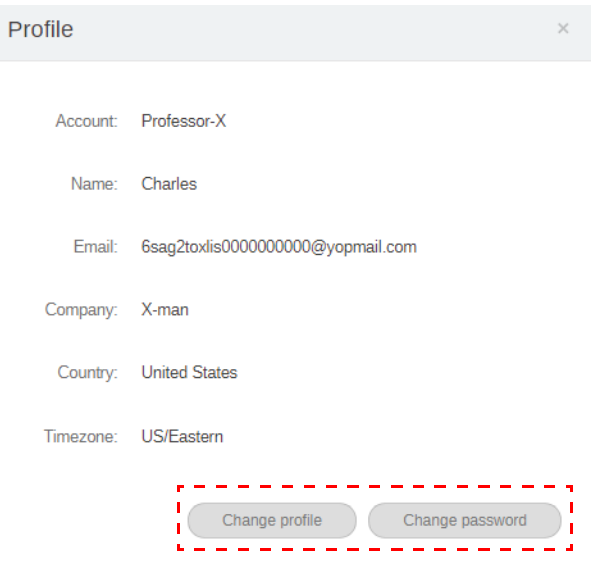

# <span id="page-9-0"></span>BenQ AMS beheren

Klik op **Dienst** om BenQ AMS te openen.

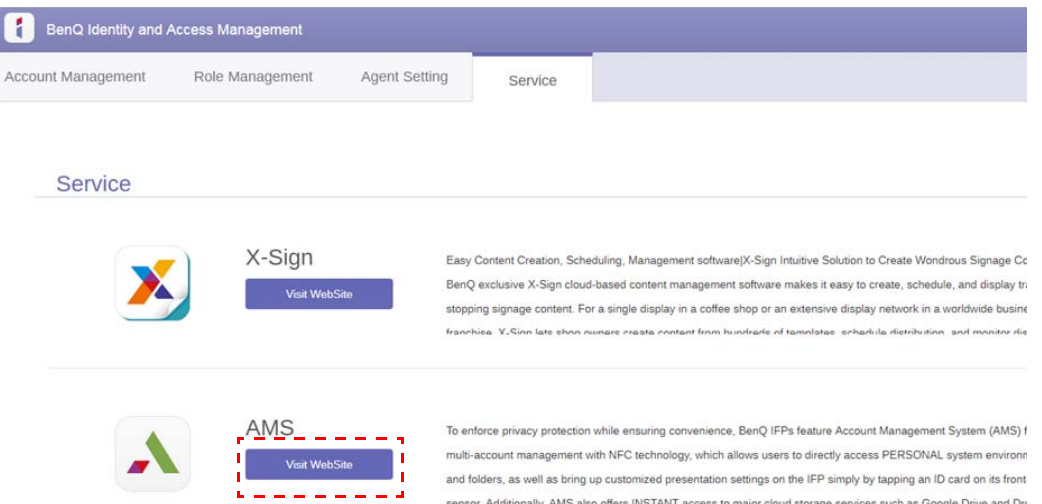

## <span id="page-9-1"></span>AMS-serviceoverzicht

Als u zich aanmeldt, ziet u de drie hoofdonderdelen die in onderstaande tabel worden beschreven:

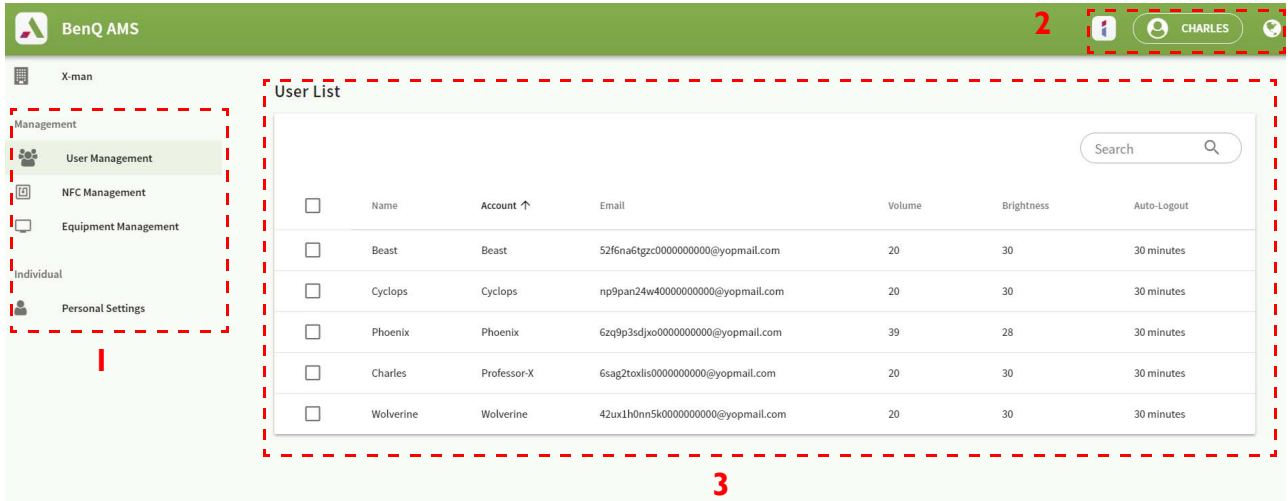

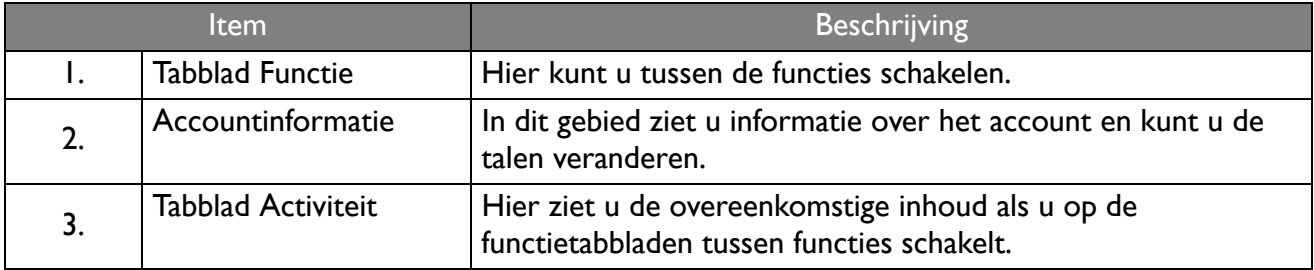

## <span id="page-10-0"></span>Gebruikersbeheer

U kunt vooraf algemene instellingen aanpassen en toepassingen voor de desktop kiezen.

1. Selecteer het account (of alle accounts) en klik op **ALGEMENE INSTELLINGEN**.

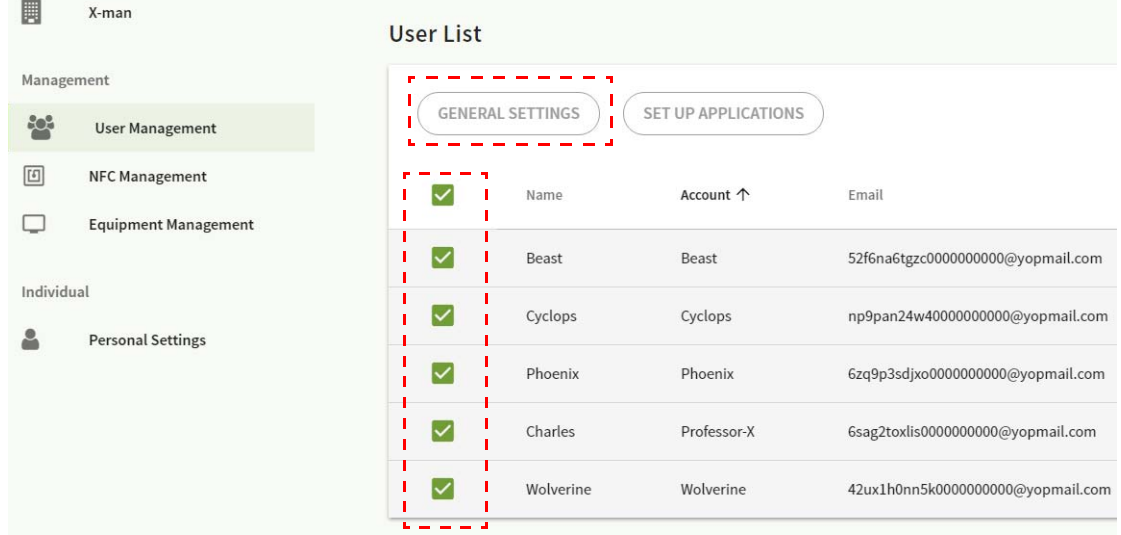

2. U kunt Volume, Helderheid en Automatisch afmelden aanpassen. Klik op **Toepassen** om verder te gaan.

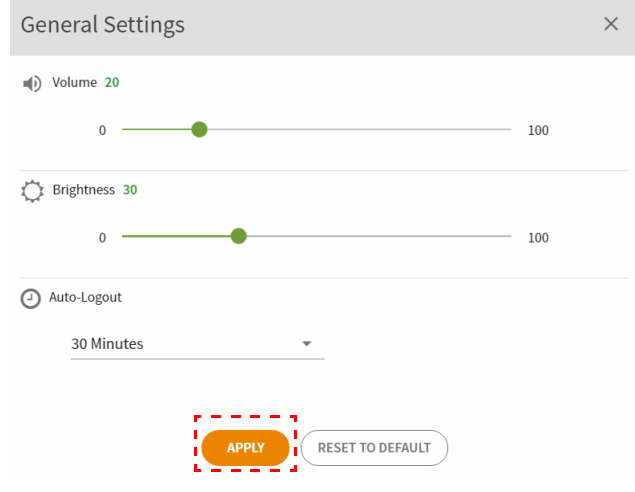

3. Klik op **OK** om de instellingen toe te passen op de geselecteerde accounts.

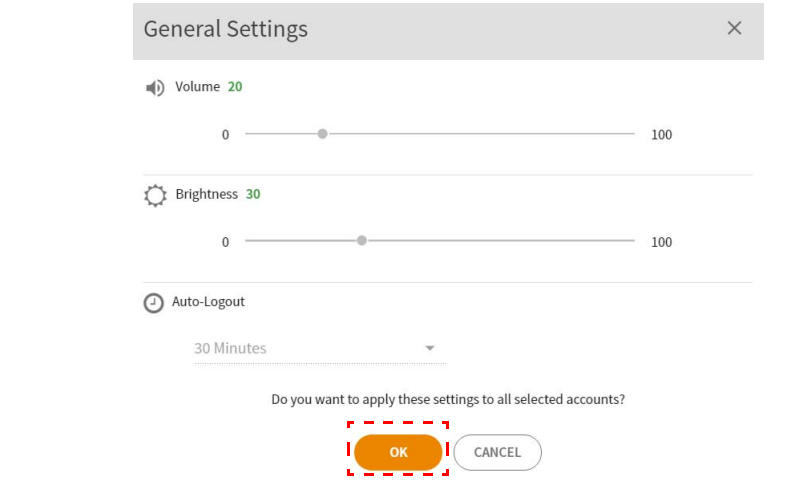

De opties voor Automatisch afmelden zijn 10/20/30/40/50/60 minuten.

4. Selecteer het account (of alle accounts) en klik op **TOEPASSINGEN INSTELLEN**.

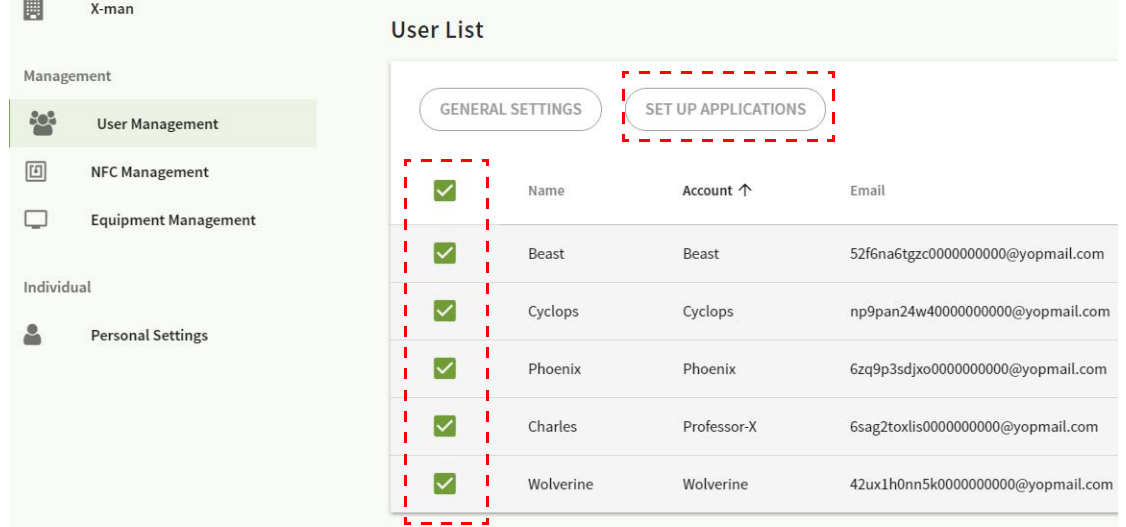

5. U kunt selecteren welke toepassingen u aan de desktop wilt vastpinnen. Klik op **Toepassen** om verder te gaan.

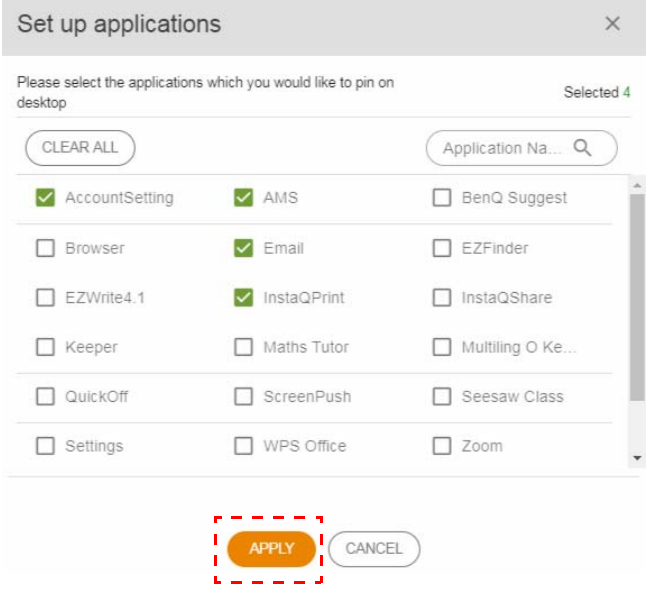

### 6. Klik op **OK** om de instellingen toe te passen op de geselecteerde accounts.

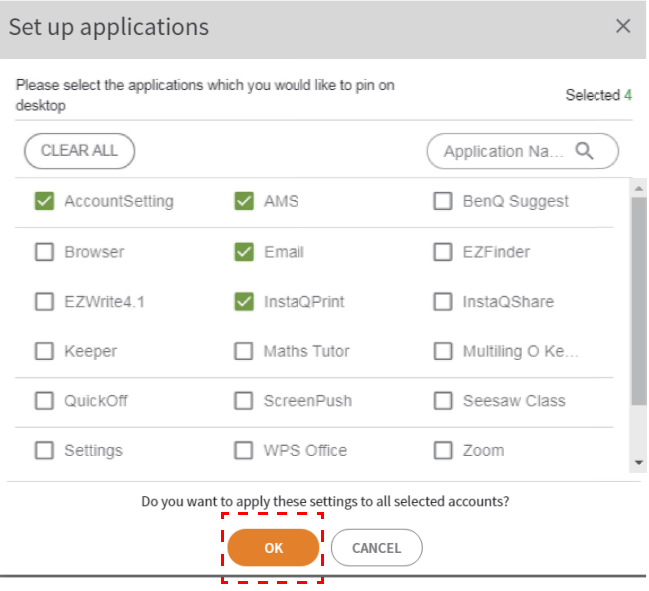

## <span id="page-12-0"></span>NFC-beheer

U kunt de NFC-kaart aan het geselecteerde account koppelen.

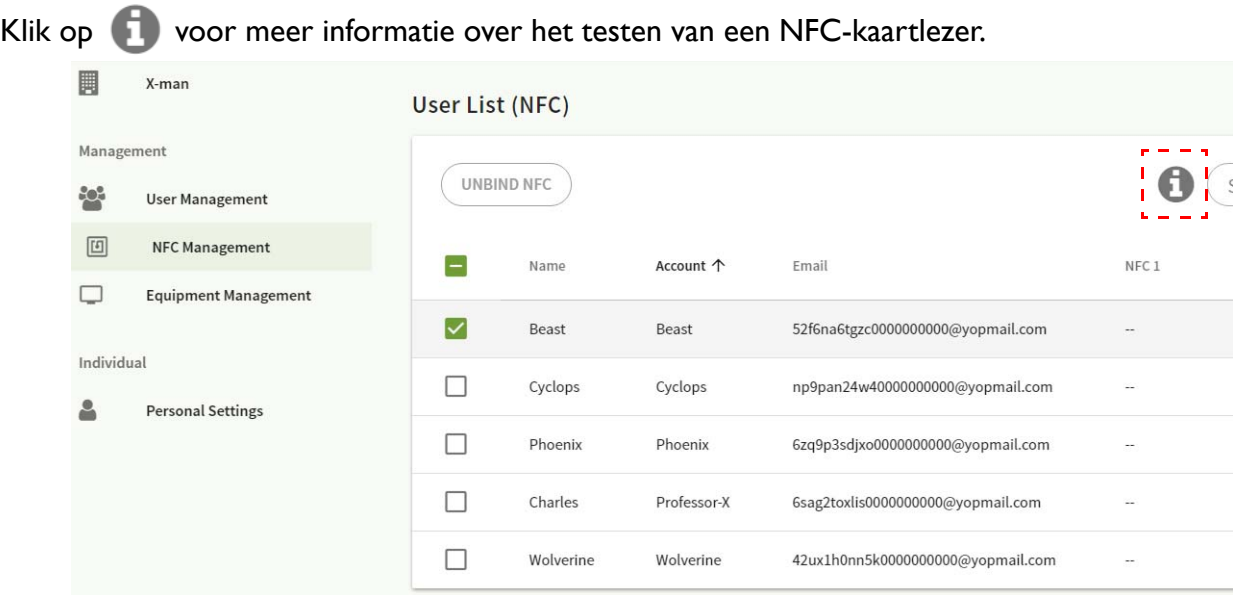

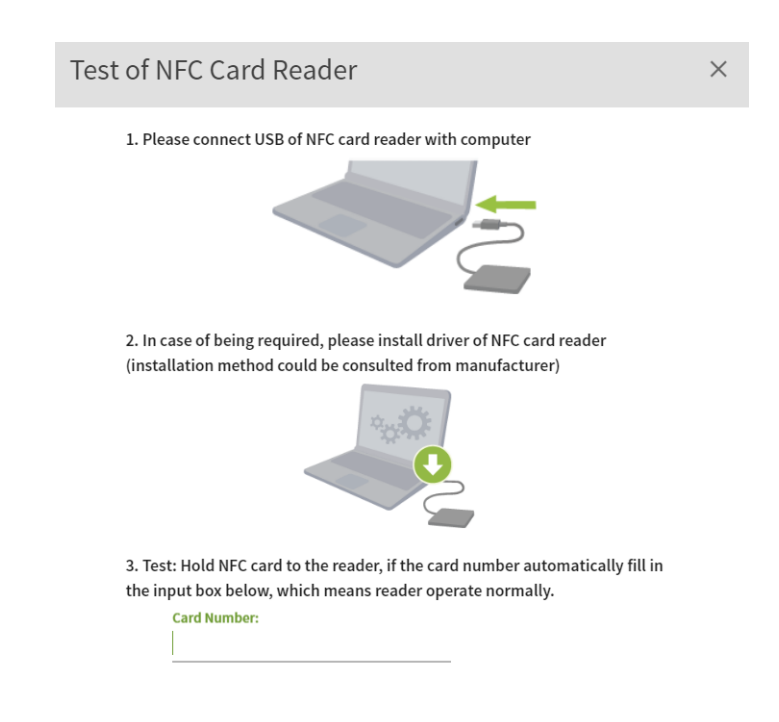

De NFC-kaart is niet bijgesloten en moet apart worden aangeschaft. Zie [Ondersteunde NFC-kaartlezers en](#page-15-0)  [NFC-kaartspecificaties op pagina 16](#page-15-0) voor meer informatie.

## De NFC-kaart koppelen

1. Selecteer een account om te koppelen.

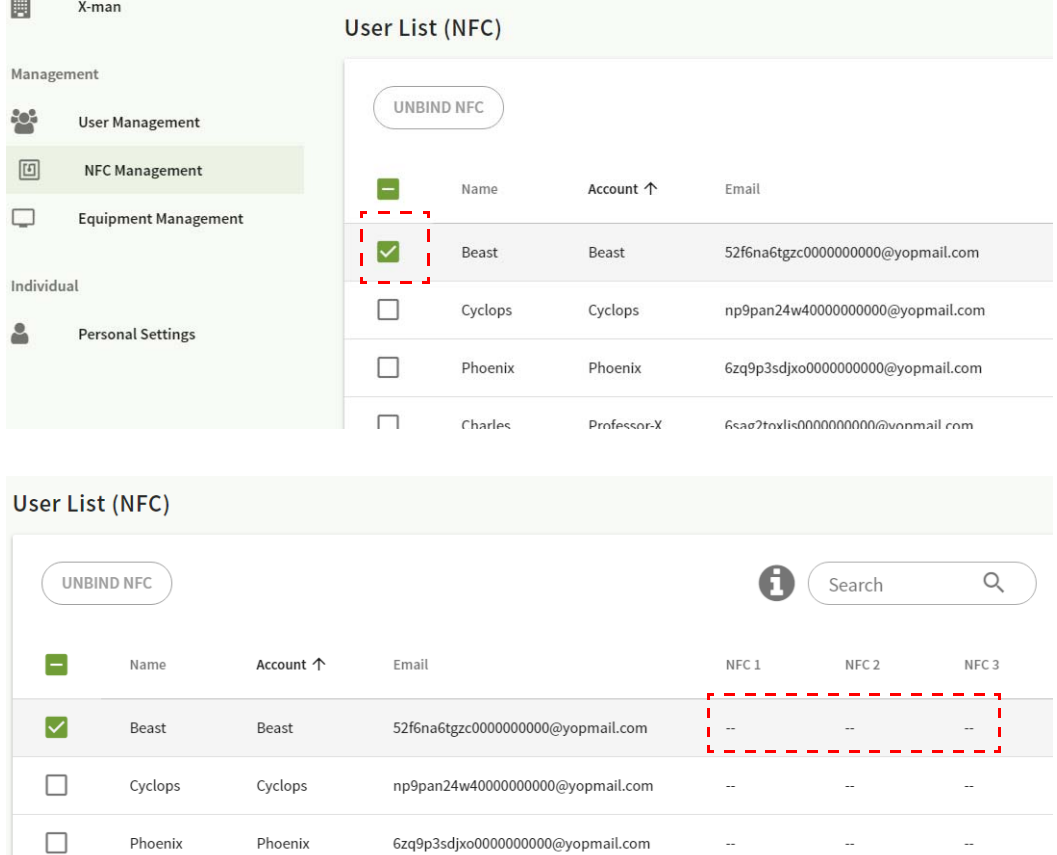

2. Houd de NFC-kaart bij de verbonden NFC-lezer om de NFC-kaart aan het account te koppelen.

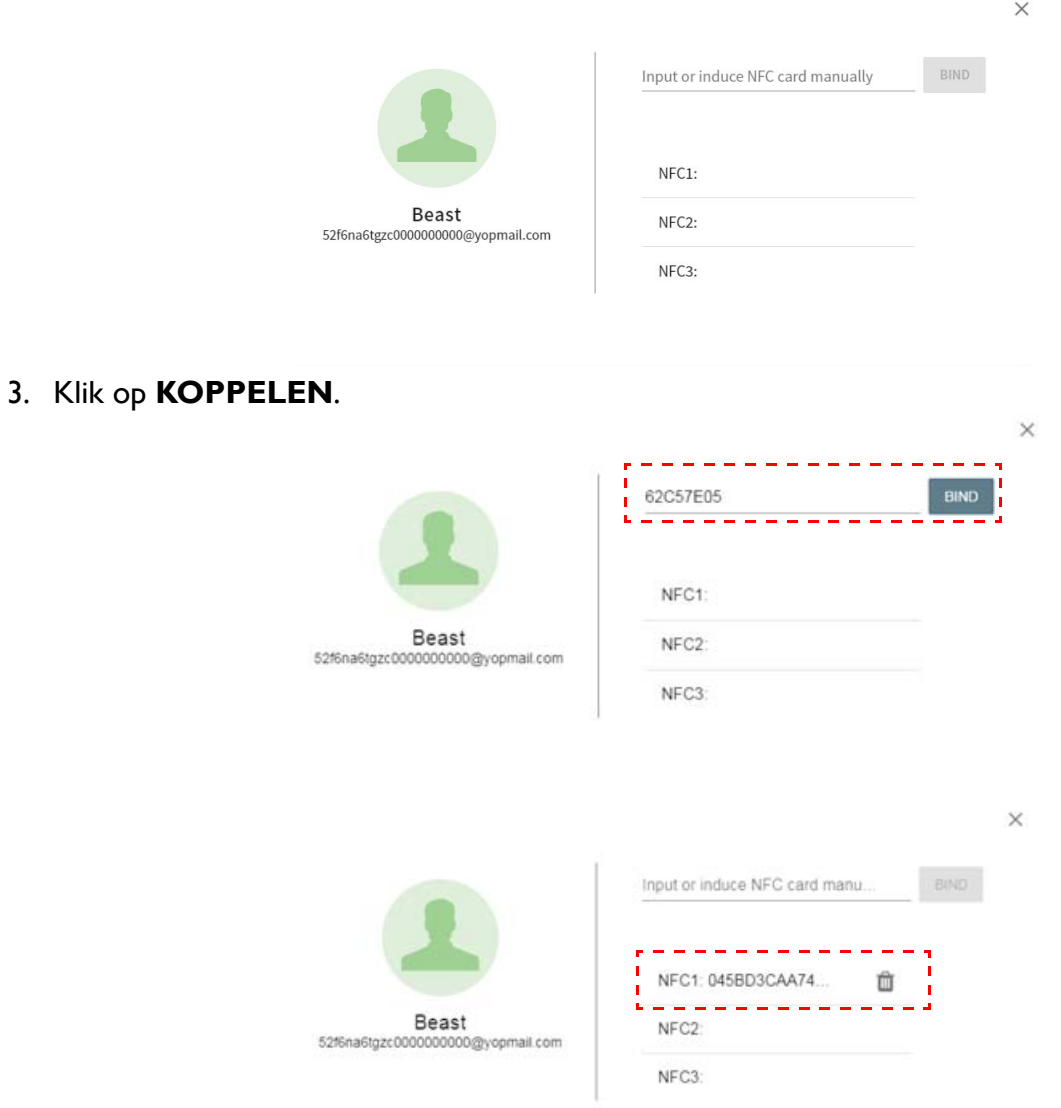

4. Elke NFC-kaart heeft een unieke ID. Zodra de kaart aan een account is gekoppeld, kan deze niet meer aan andere accounts worden gekoppeld.

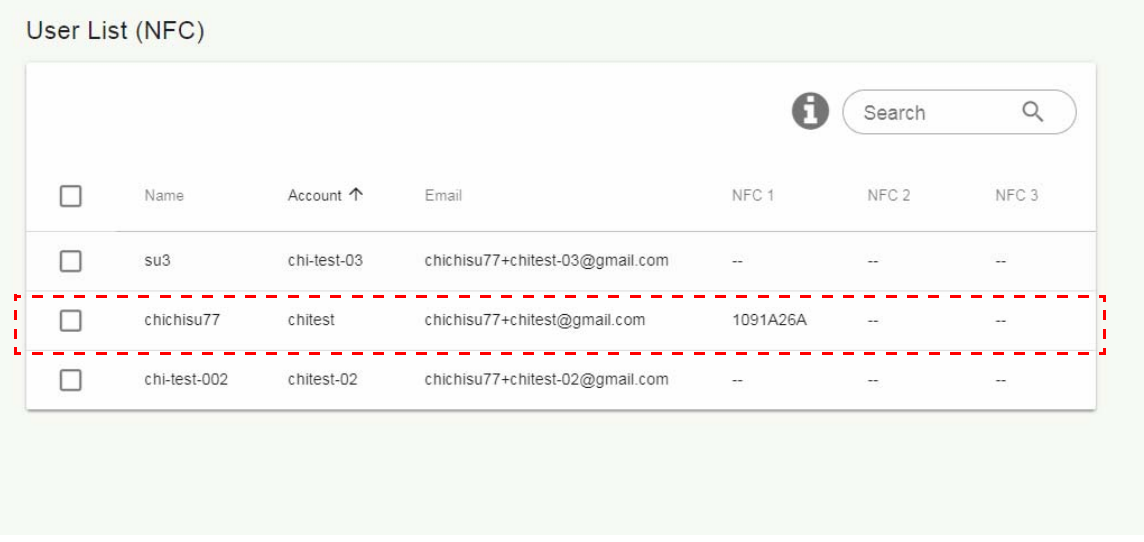

# <span id="page-15-0"></span>Ondersteunde NFC-kaartlezers en NFC-kaartspecificaties

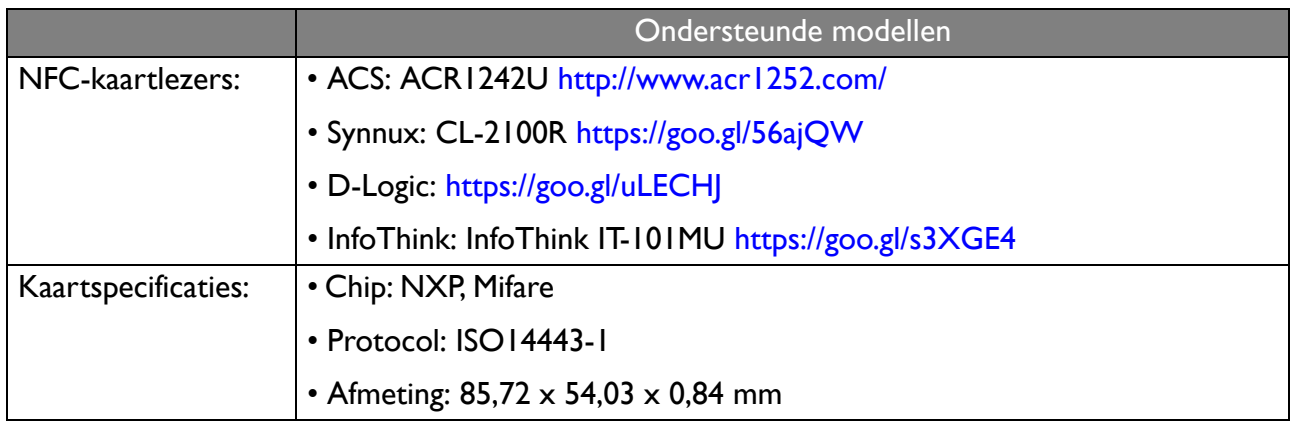

# <span id="page-16-0"></span>Apparatuurbeheer

U ziet de apparatuurstatus in Apparatuurbeheer.

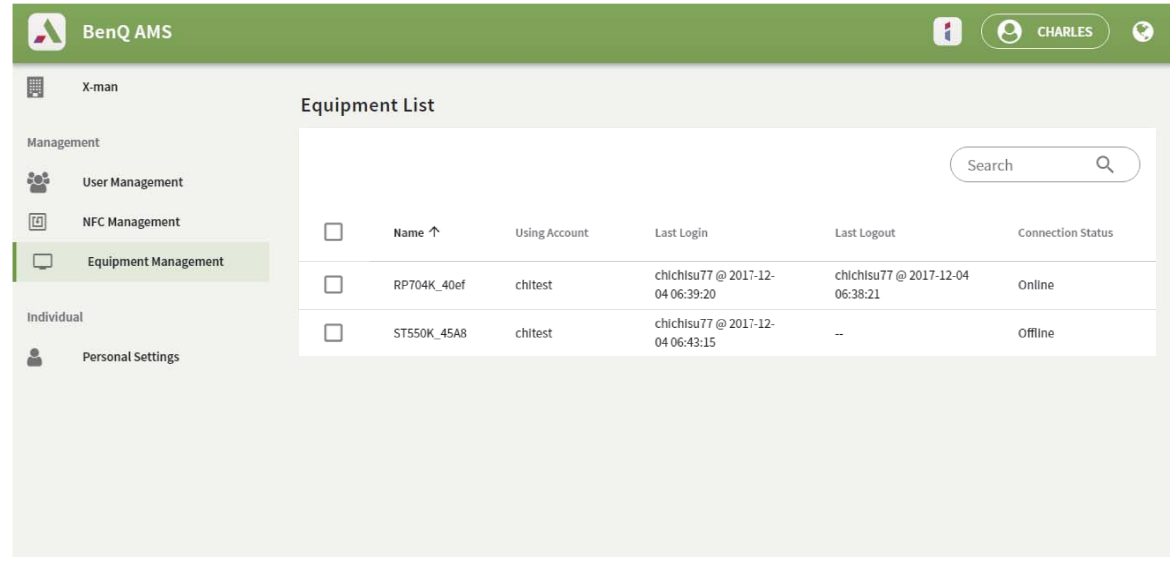

## <span id="page-16-1"></span>Persoonlijke instellingen

U kunt de foto van uw gezicht en de achtergrond veranderen op elke IFP waarop u zich hebt aangemeld. Zie [Aanmelden als een AMS-beheerder/gebruiker/coördinator op pagina 20](#page-19-1) voor meer informatie. U kunt de **Algemene instellingen**, **APP** en **Widget** hier aanpassen of op IFP's. Er zijn een directe koppelingen beschikbaar voor Google Drive en Dropbox.

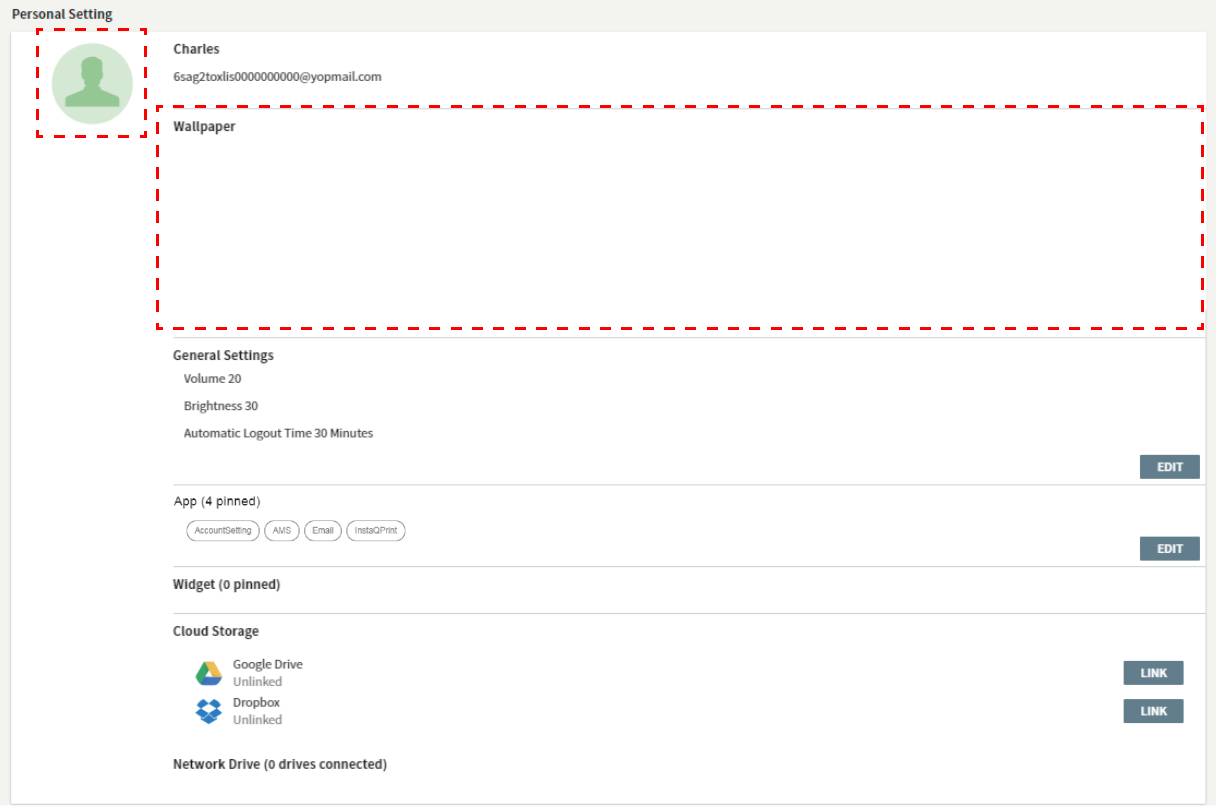

# <span id="page-17-0"></span>AMS-accountinstelling

# <span id="page-17-1"></span>RP654K/RP705K/RP750K/ RP860K

## <span id="page-17-2"></span>Aanmelden als een lokale beheerder

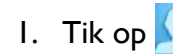

1. Tik op **A** om **Accountinstelling** te starten.

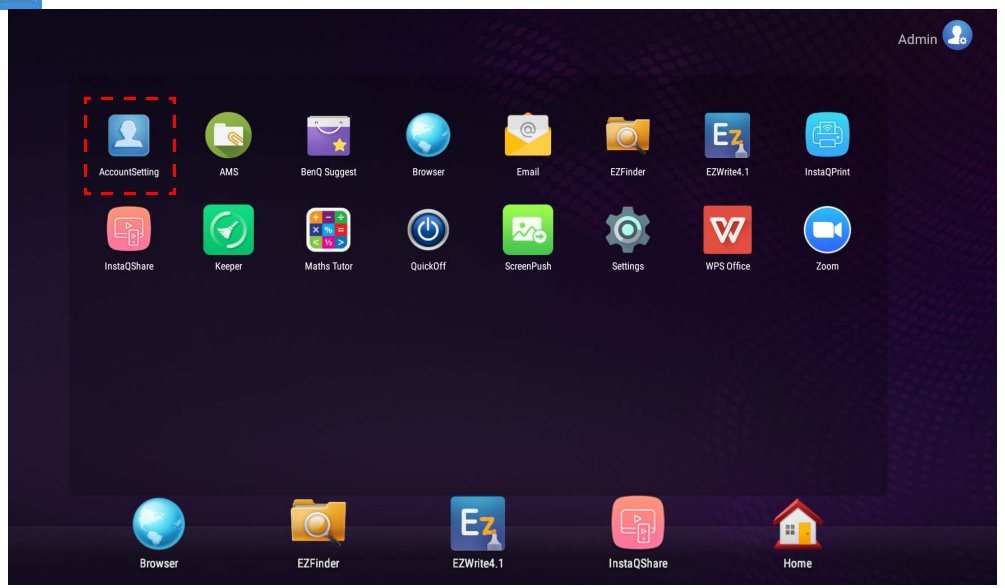

2. Tik op  $\boxed{2_{\circ}}$  en meld u aan om door te gaan met de Beheerderinstellingen.

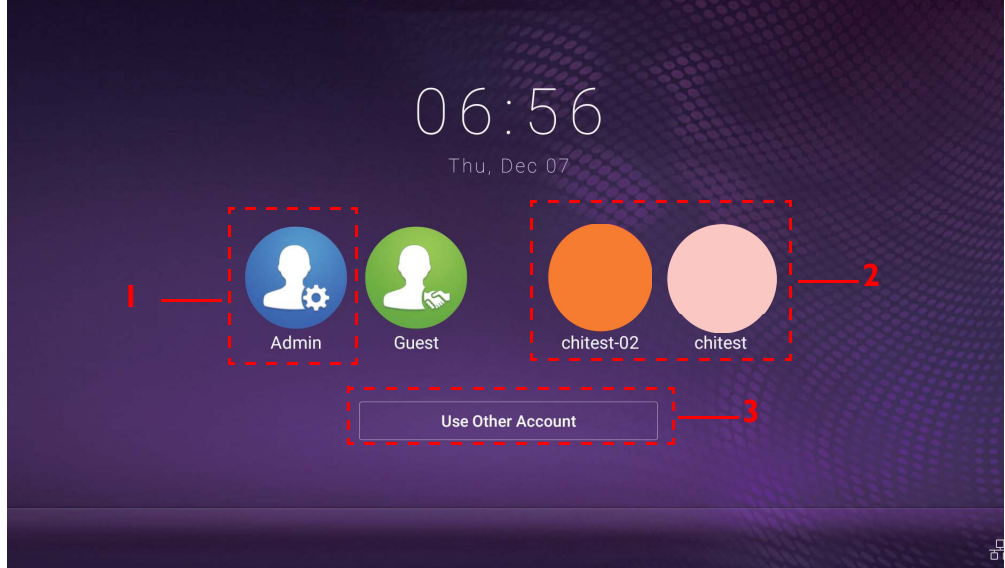

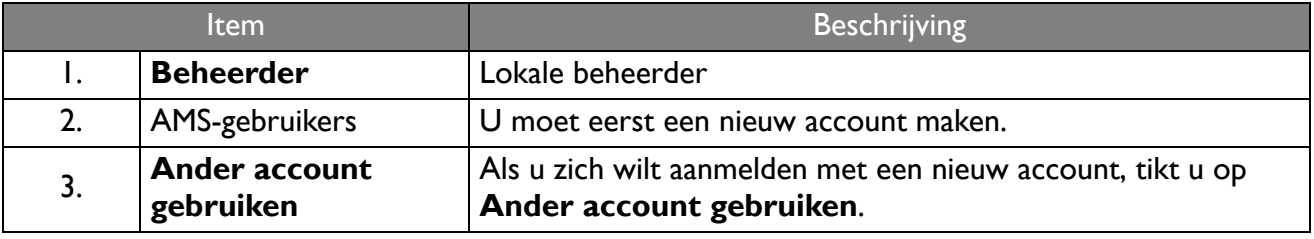

Voordat u de toepassing start, zorgt u dat het beeldscherm correct op internet is aangesloten.

3. Als u meerdere gebruikersaccounts wilt activeren, zet u **Multi-accountmodus** Aan. De modus is standaard ingesteld op Uit.

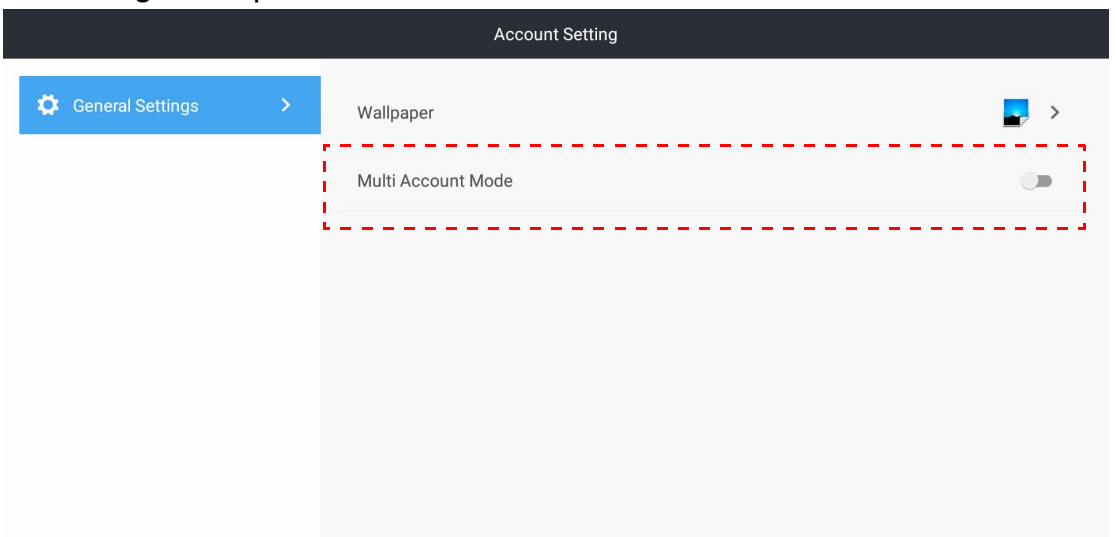

4. Als u **Multi-accountmodus** hebt ingesteld op Aan, gaat u verder om de AMS-service te activeren.

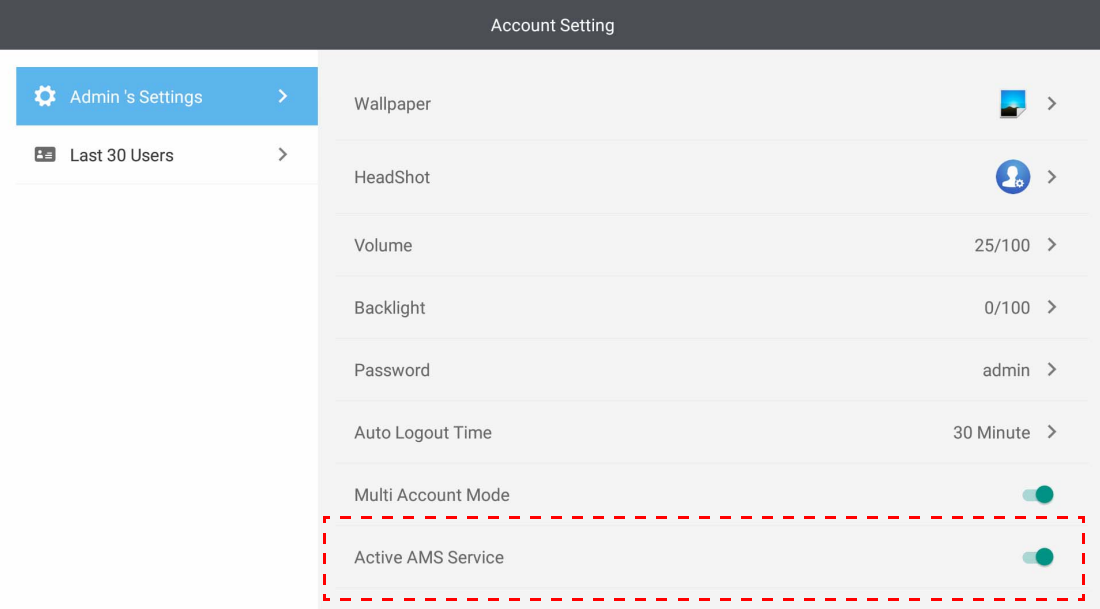

5. U kunt hier ook **Achtergrond**, **Portretfoto** en **Wachtwoord** veranderen en **Volume**, **Verlichting** en **Automatische afmeldtijd** aanpassen.

6. U kunt de laatste 30 gebruikers controleren.

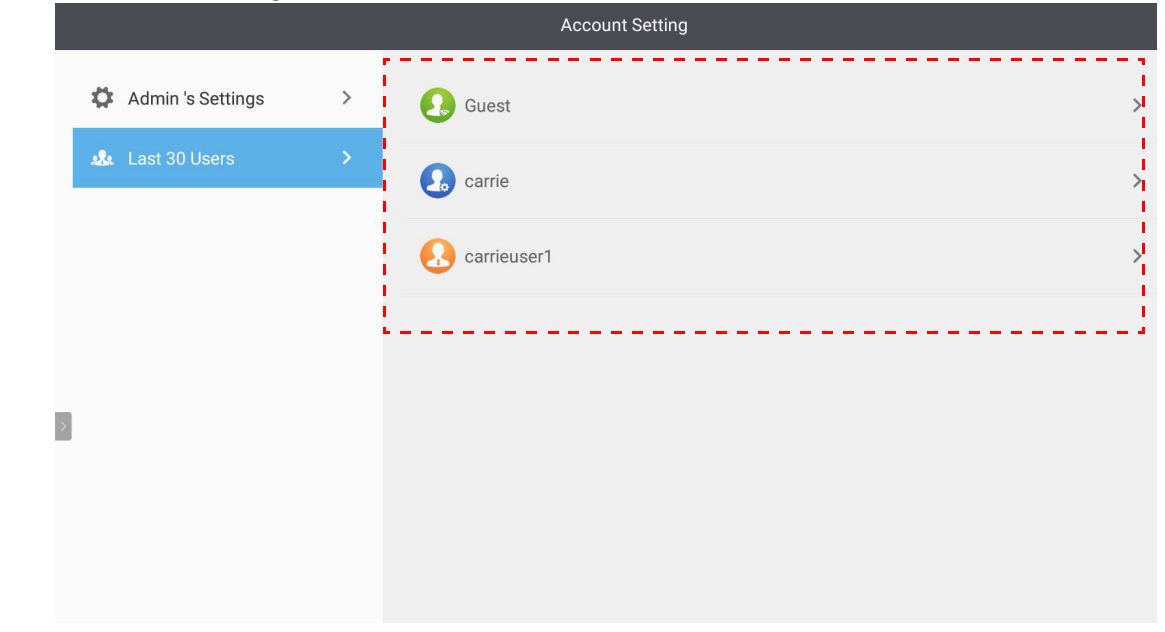

• De lokale beheerder kan het aanmeldverleden van accounts beheren maar heeft geen toegang tot de gegevens van de accounts.

• De lokale beheerder kan informatie van gasten bewerken zoals de Achtergrond, Portretfoto, Volume en Verlichting.

## <span id="page-19-1"></span><span id="page-19-0"></span>Aanmelden als een AMS-beheerder/gebruiker/coördinator

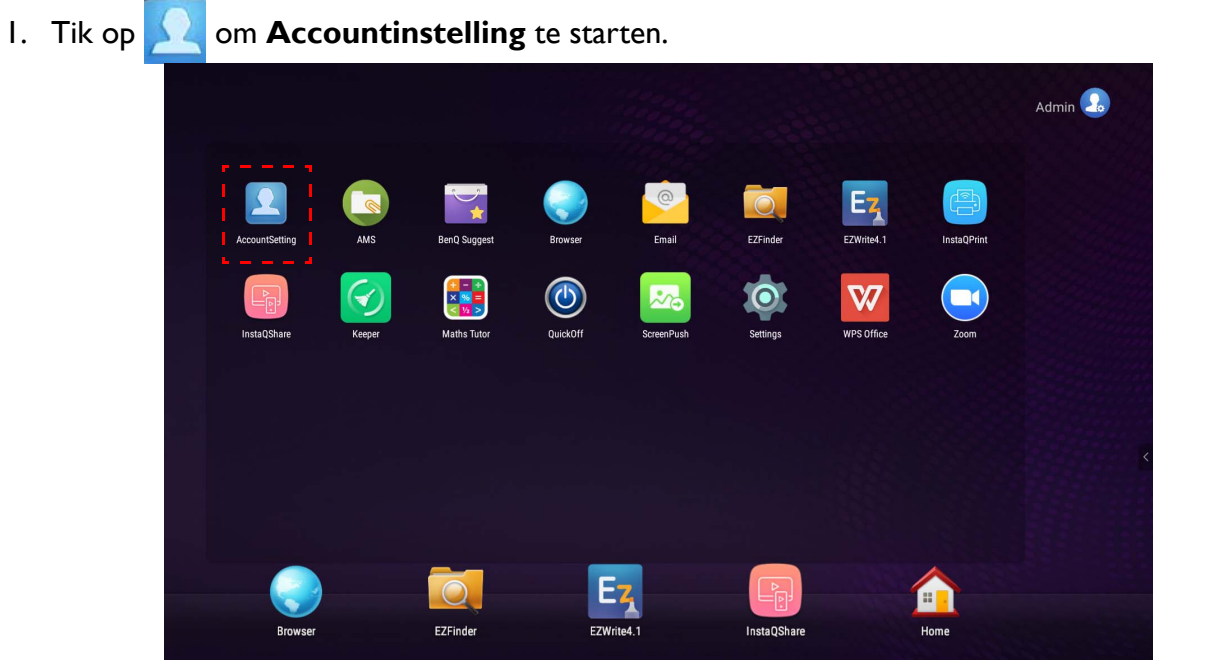

2. Meld u aan als een AMS-beheerder, gebruiker of coördinator. Zie Een nieuw account maken op [pagina 7](#page-6-1) voor meer informatie. Zie [Beheersautoriteit op pagina 26](#page-25-0) voor meer informatie over de verschillende beheersmachtigingen van AMS-beheerder, gebruiker en coördinator.

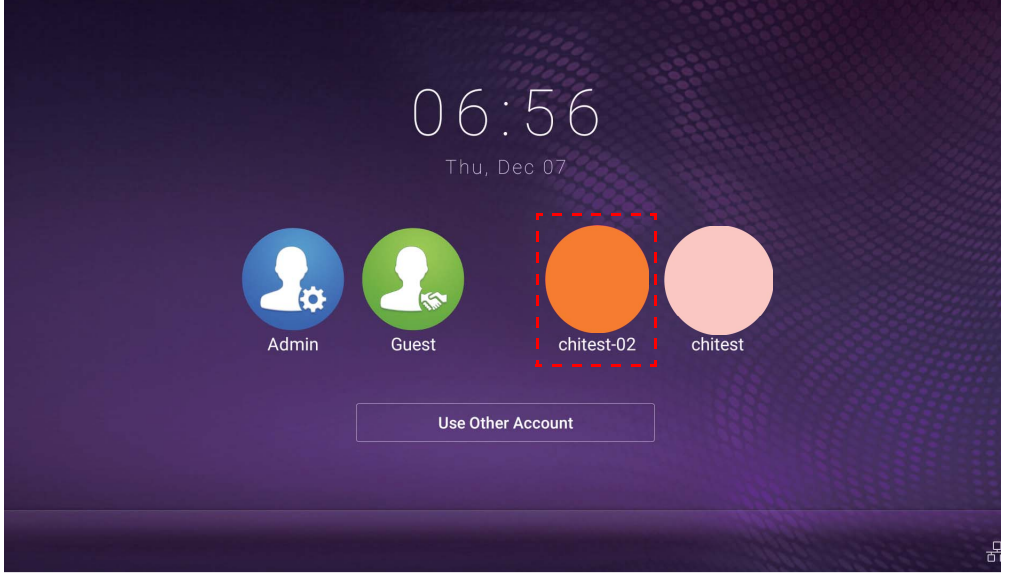

- Reset het wachtwoord via een reset-e-mail. Neem contact op met uw lokale beheerder als u niet meer weet met welk e-mailadres u zich hebt geregistreerd of als u hiertoe geen toegang meer hebt.
- Als u uw persoonlijk account wilt openen, rvaagt u de beheerder om de AMS-service te activeren en een account voor u te maken via de IAM-service. Zie [Een nieuw account maken op pagina 7](#page-6-1) voor meer informatie.
- 3. U kunt hier ook **Achtergrond**, **Portretfoto** en **Wachtwoord** veranderen en **Volume**, **Verlichting** en **Automatische afmeldtijd** aanpassen.

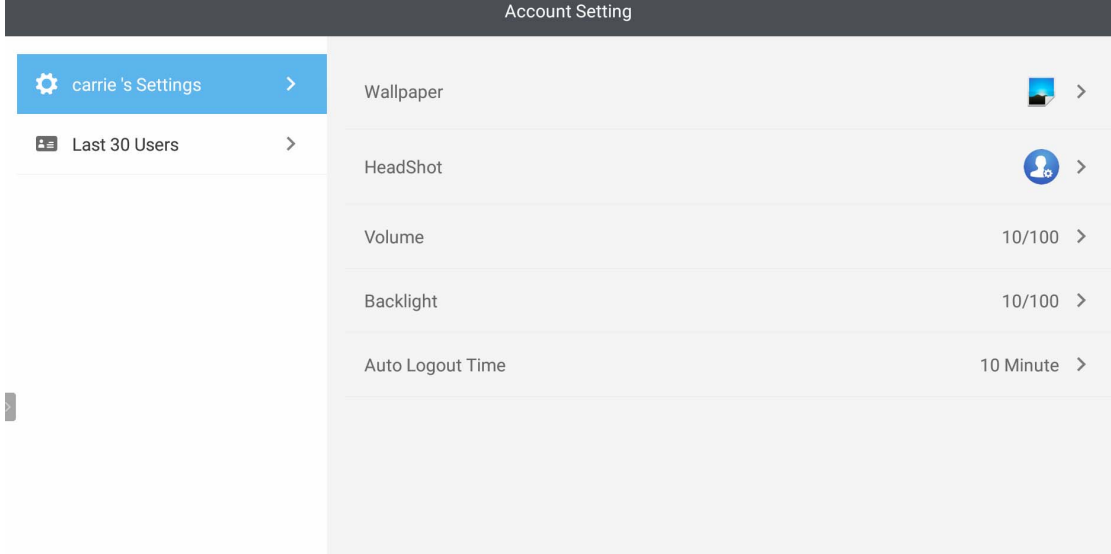

4. De AMS-beheerder kan de laatste 30 gebruikers controleren en een normale gebruiker kan dat niet. Een normale gebruiker heeft alleen toegang tot persoonlijke instellingen.

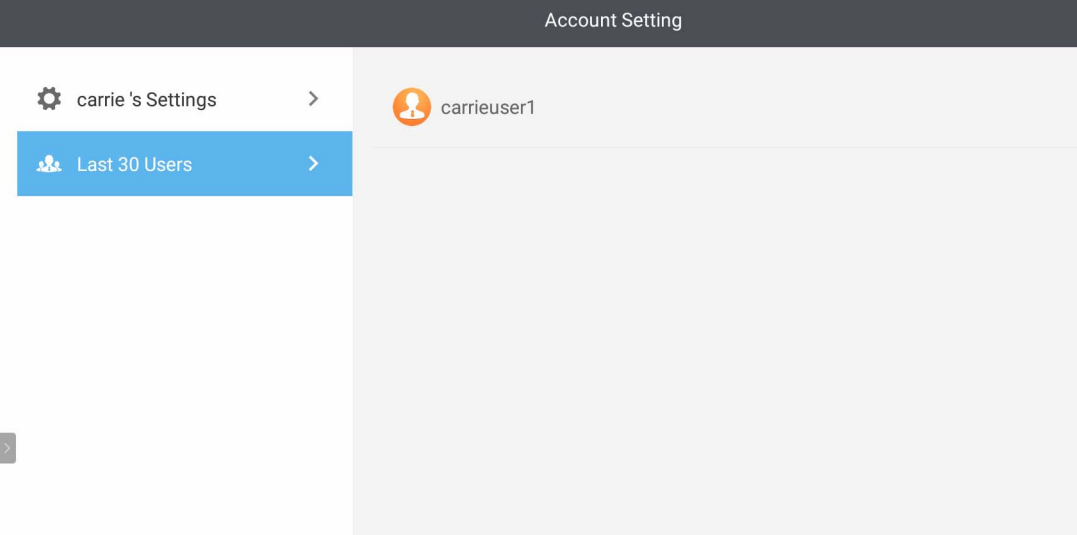

# <span id="page-22-0"></span>RP6501K / RP7501K / RP8601K

Tik op **Com AMS** te starten. Met deze toepassing heeft u toegang tot uw persoonlijke werkruimteomgeving en instellingen en kunt u bestanden en accounts beheren op IFP's waarop u zicht hebt aangemeld.

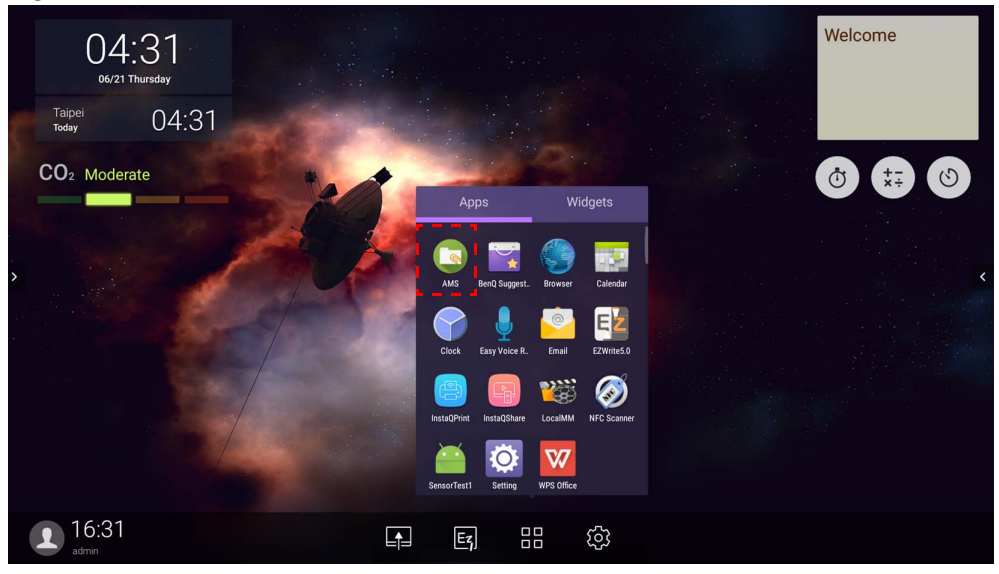

### <span id="page-22-1"></span>Aanmelden als een lokale beheerder

Meld u aan als lokale beheerder door het wachtwoord in te voeren en op **VERZENDEN** te klikken. Het standaardwachtwoord voor lokale beheerder is "admin". Verander het wachtwoord nadat u voor de eerste keer hebt aangemeld.

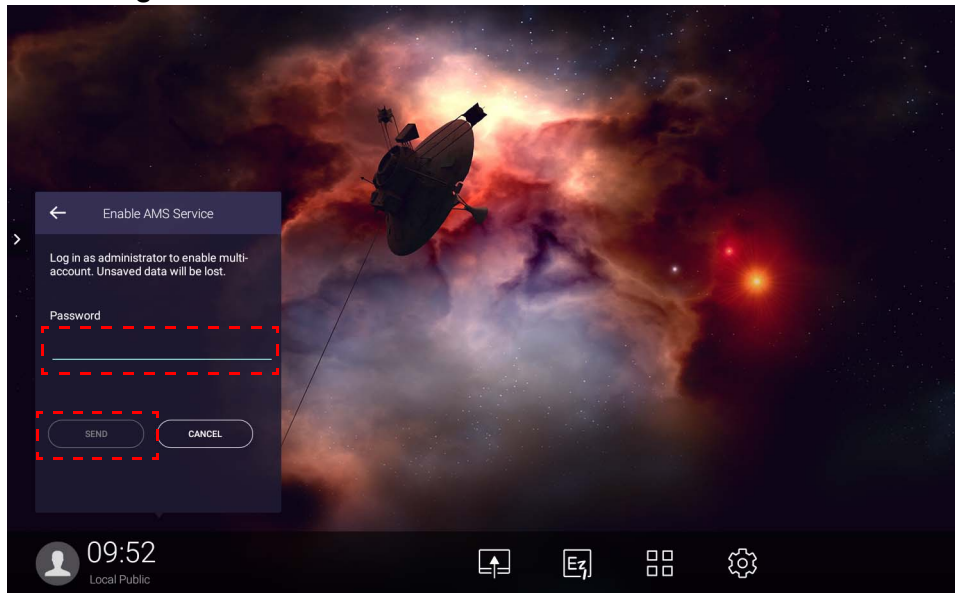

## <span id="page-23-0"></span>Aanmelden als een AMS-beheerder/gebruiker/coördinator

1. Meld u aan als een AMS-beheerder, gebruiker of coördinator. Zie [Beheersautoriteit op pagina 26](#page-25-0) voor meer informatie over de verschillende beheersmachtigingen van AMS-beheerder, gebruiker en coördinator.

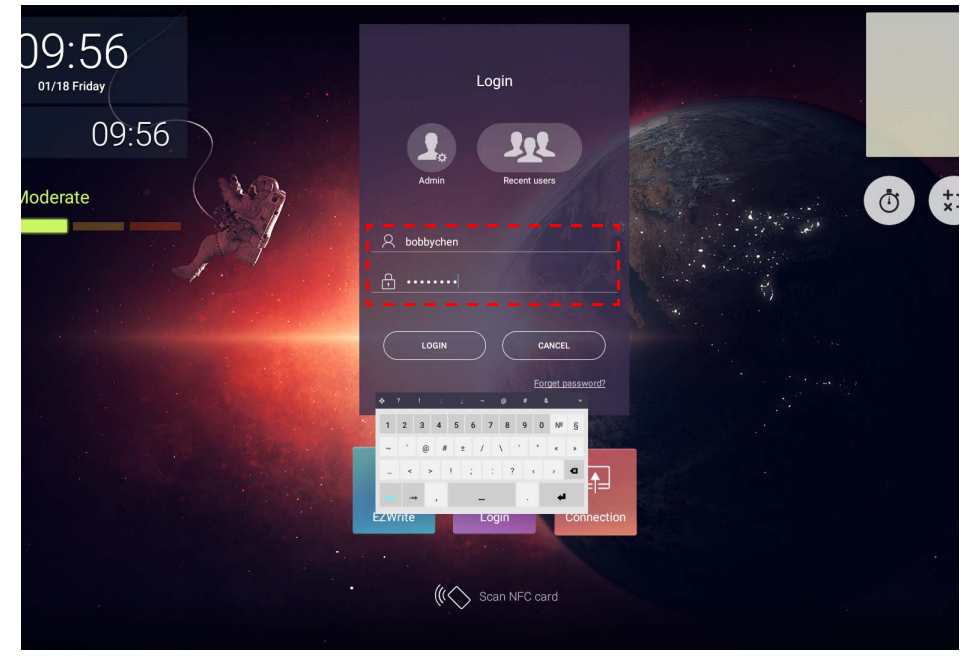

• Als u uw persoonlijk account wilt openen, rvaagt u de beheerder om de AMS-service te activeren en een account voor u te maken via de IAM-service. Zie [Een nieuw account maken op pagina 7](#page-6-1) voor meer informatie.

- Als u recent AMS hebt gebruikt, klikt u op **Recente gebruikers** om uw account te zoeken.
- 2. Bij **Persoonlijke instellingen** kunt u de portretfoto, achtergrond en het wachtwoord veranderen. U kunt ook het volume en de helderheid aanpassen en **Automatisch afmelden** instellen.

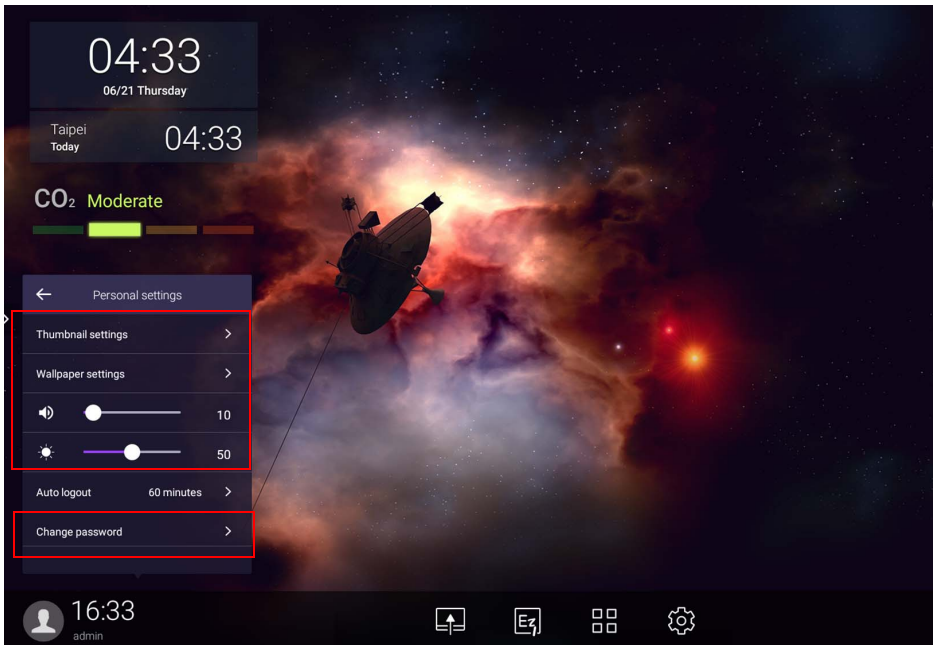

# <span id="page-24-0"></span>Beschikbare offline accounts

U kunt controleren welke offline accounts beschikbaar zijn als u geen verbinding met internet kunt maken. Als u eerder hebt aangemeld bij uw AMS-account, kunt u de volgende keer als internet niet functioneert toch aanmelden.

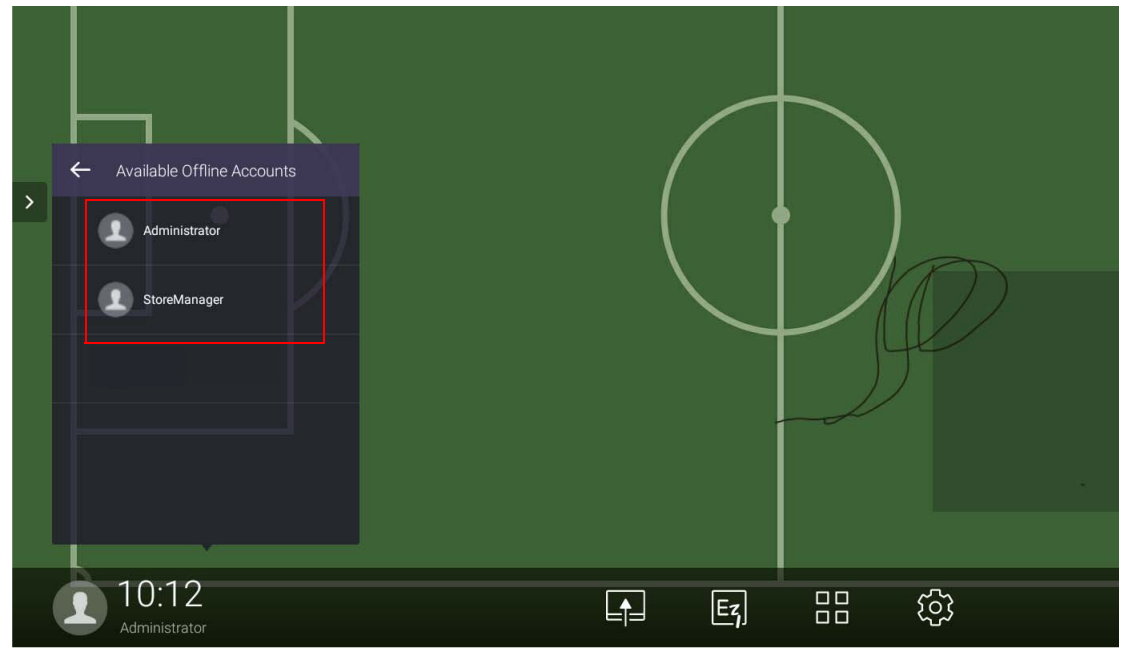

# <span id="page-25-1"></span><span id="page-25-0"></span>Beheersautoriteit

AMS kent drie rollen: AMS-beheerder, coördinator en gebruiker. Deze hebben verschillende beheersautoriteiten.

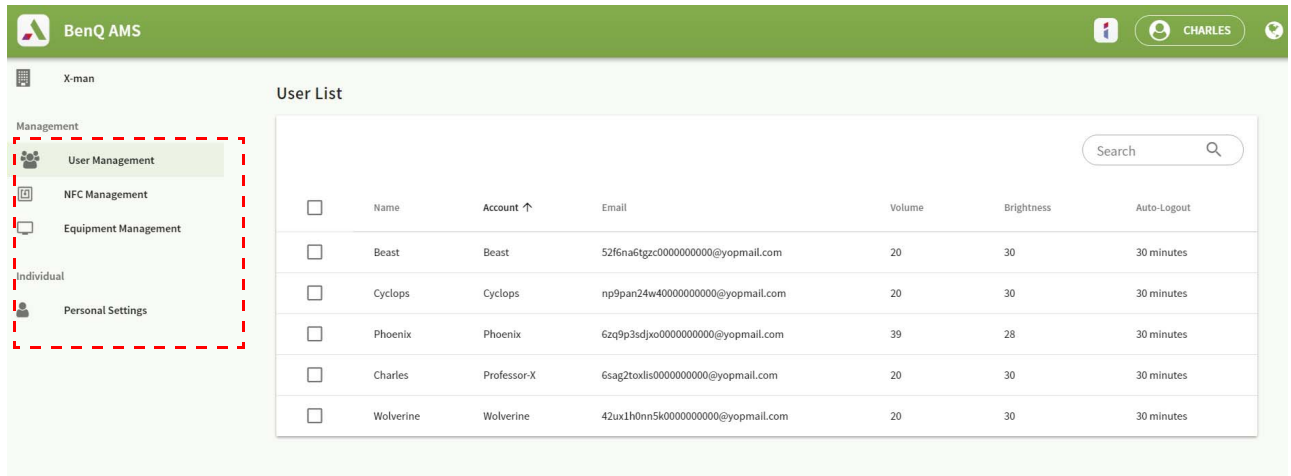

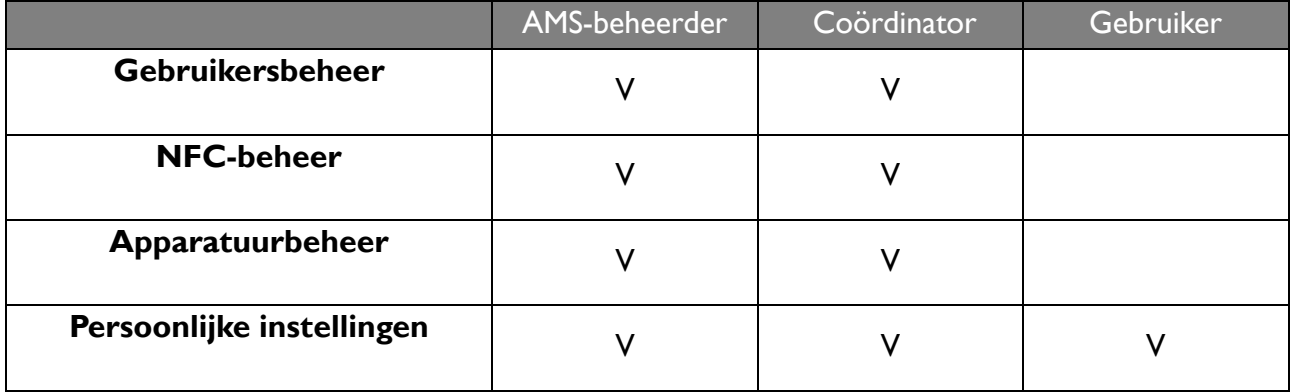

- AMS-beheerder kan gebruikers, NFC, apparatuur en **Persoonlijke instellingen** beheren.
- Coördinator heeft bijna dezelfde mogelijkheden als een AMS-beheerder, behalve de mogelijkheid om een nieuw account te maken.
- Gebruikers hebben alleen toegang tot **Persoonlijike instellingen**.

# <span id="page-26-0"></span>AMS-toepassing

Tik op **Com AMS** te starten. Met deze toepassing heeft u toegang tot uw persoonlijke werkruimteomgeving en instellingen en kunt u bestanden en accounts beheren op elke IFP waarop u zicht hebt aangemeld.

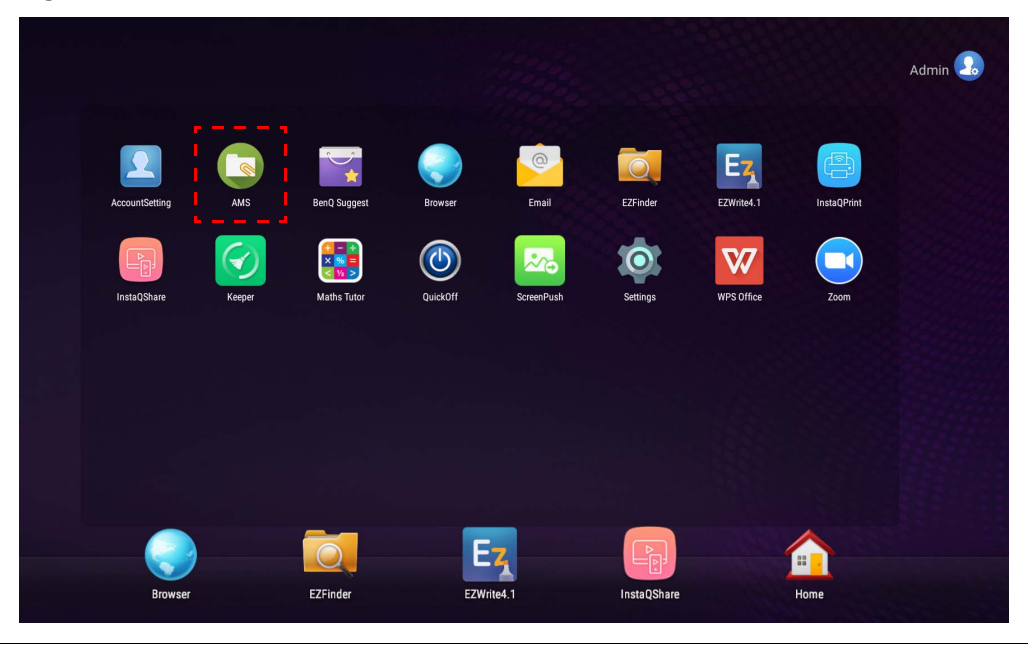

Voordat u de toepassing start, zorgt u dat het beeldscherm correct op internet is aangesloten.

# <span id="page-26-1"></span>Overzicht van AMS-bestandsbeheer

Als u zich aanmeldt, ziet u de vier hoofdonderdelen die in onderstaande tabel worden beschreven:

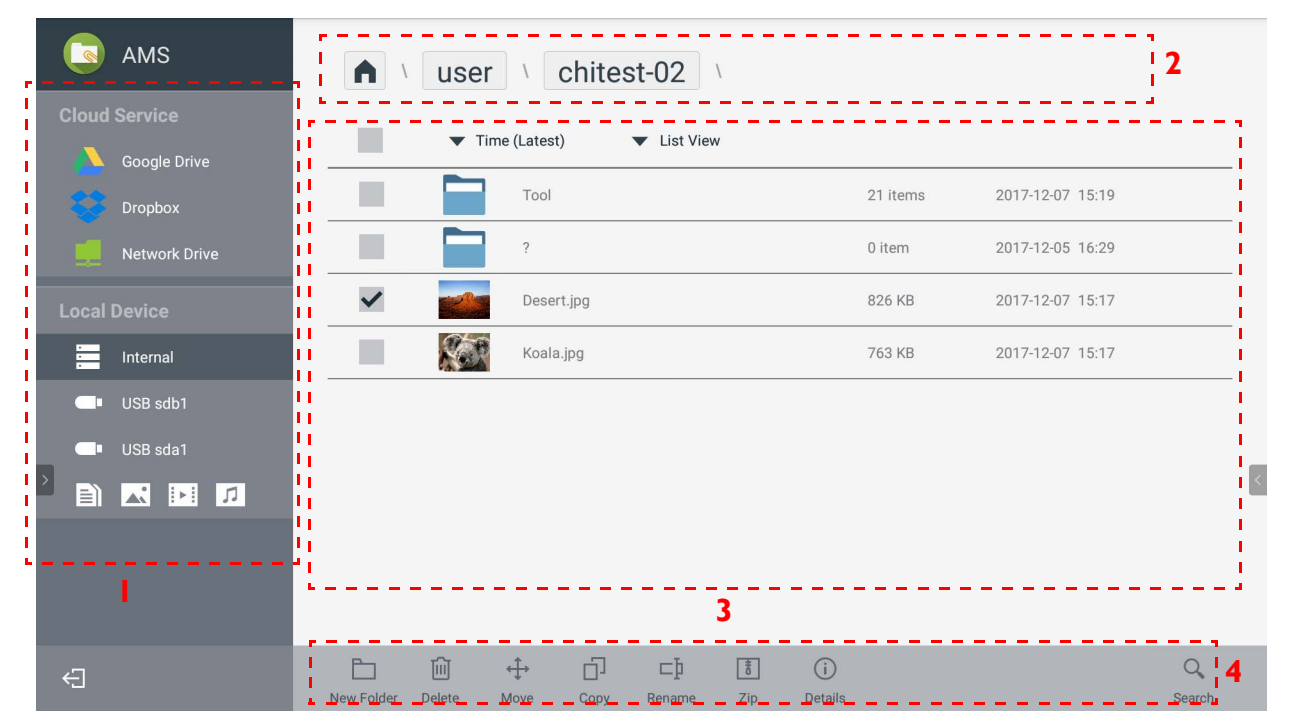

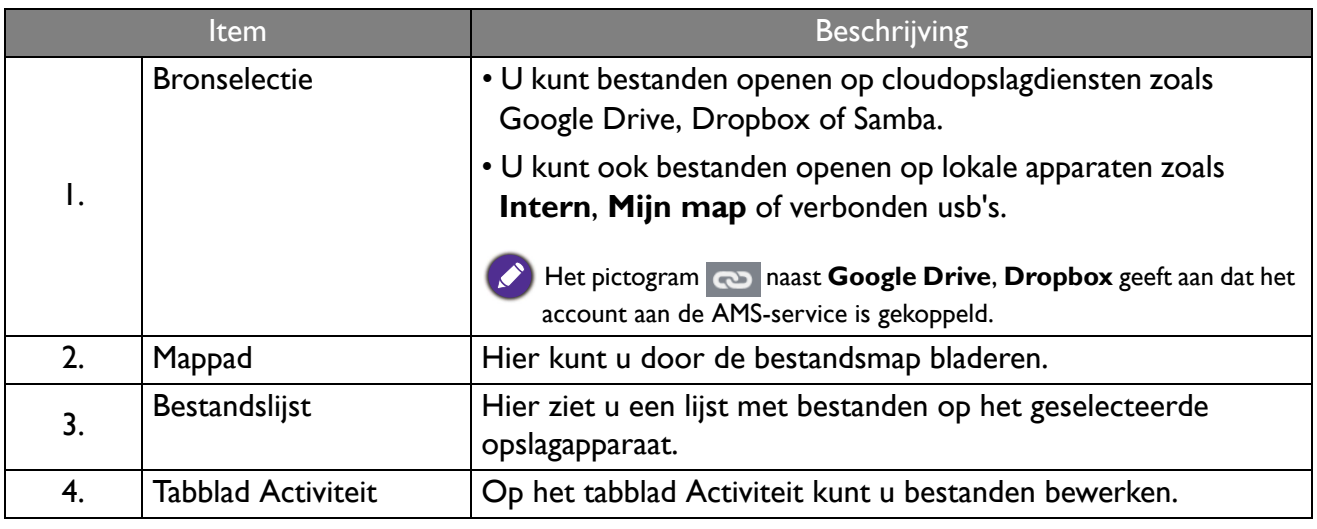

Normale gebruikers kunnen alleen hun eigen bestanden weergeven. De lokale beheerder kan de bestanden van alle gebruikers in het domein weergeven.

### <span id="page-27-0"></span>Bestanden zoeken

Tik op  $\overline{Q}$  en voer de bestandsnaam in om het bestand te zoeken.

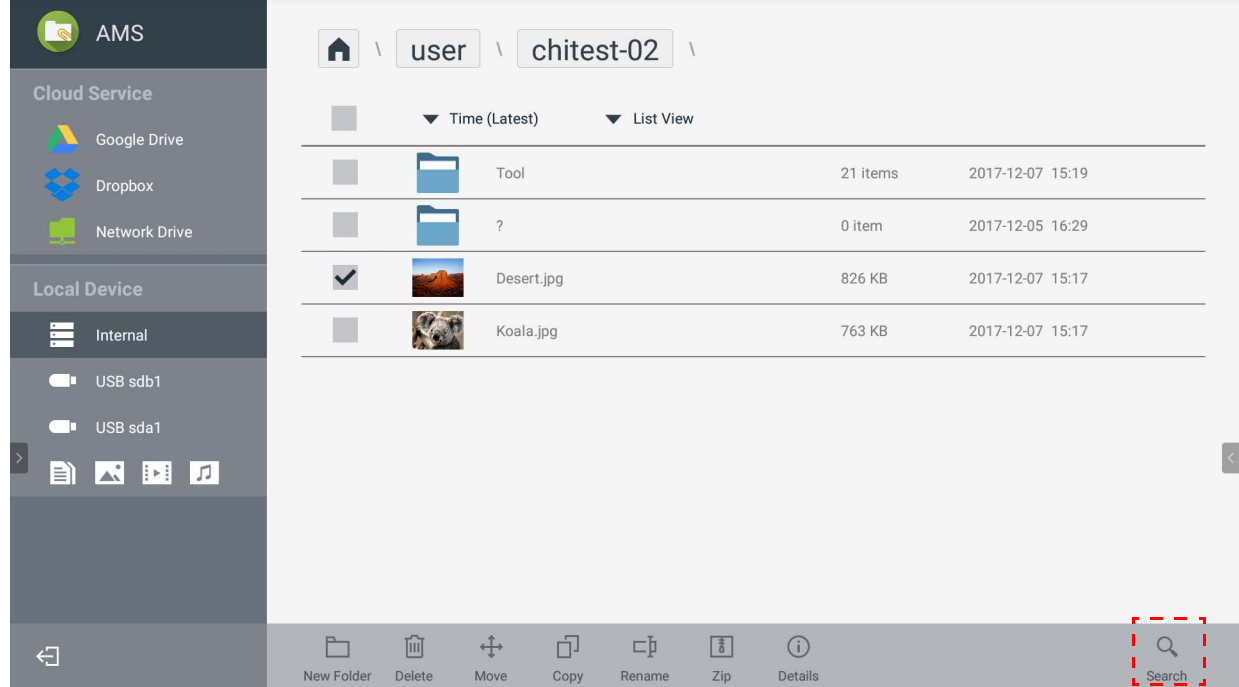

### <span id="page-28-0"></span>Een nieuwe map toevoegen

Tik op  $\Box$  en voer de mapnaam in om een nieuwe map te maken. De naam mag niet langer zijn dan 64 tekens.

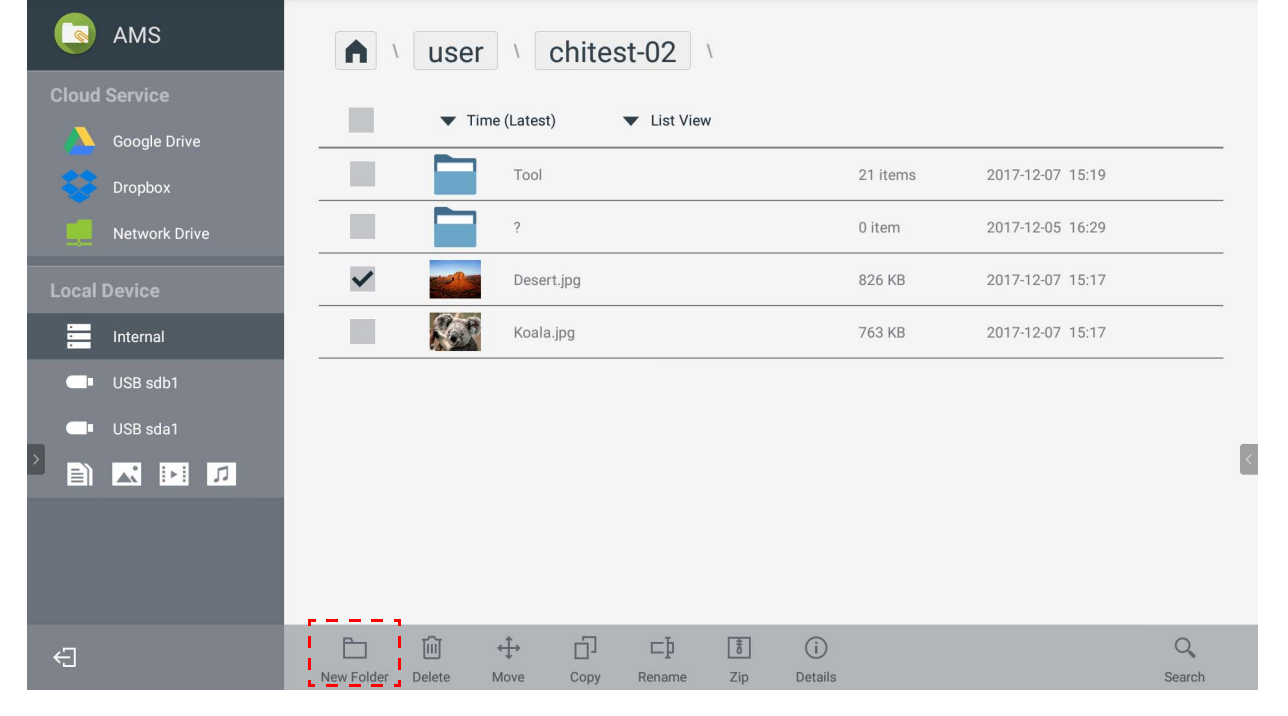

• Lokale beheeder, AMS-beheerder, coördinator kunnen allemaal toegang krijgen tot persoonlijke mappen.

• De persoonlijke mappen onder het pad "gebruiker" zijn uitsluitend zichtbaar voor de gebruiker.

### <span id="page-28-1"></span>Bestanden bewerken

U kunt bestanden bewerken met de activiteitentabbladen zoals **Nieuwe map**, **Verwijderen**, **Verplaatsen**, **Kopiëren**, **Naam wijzigen**, **Zip** en **Zoeken**.

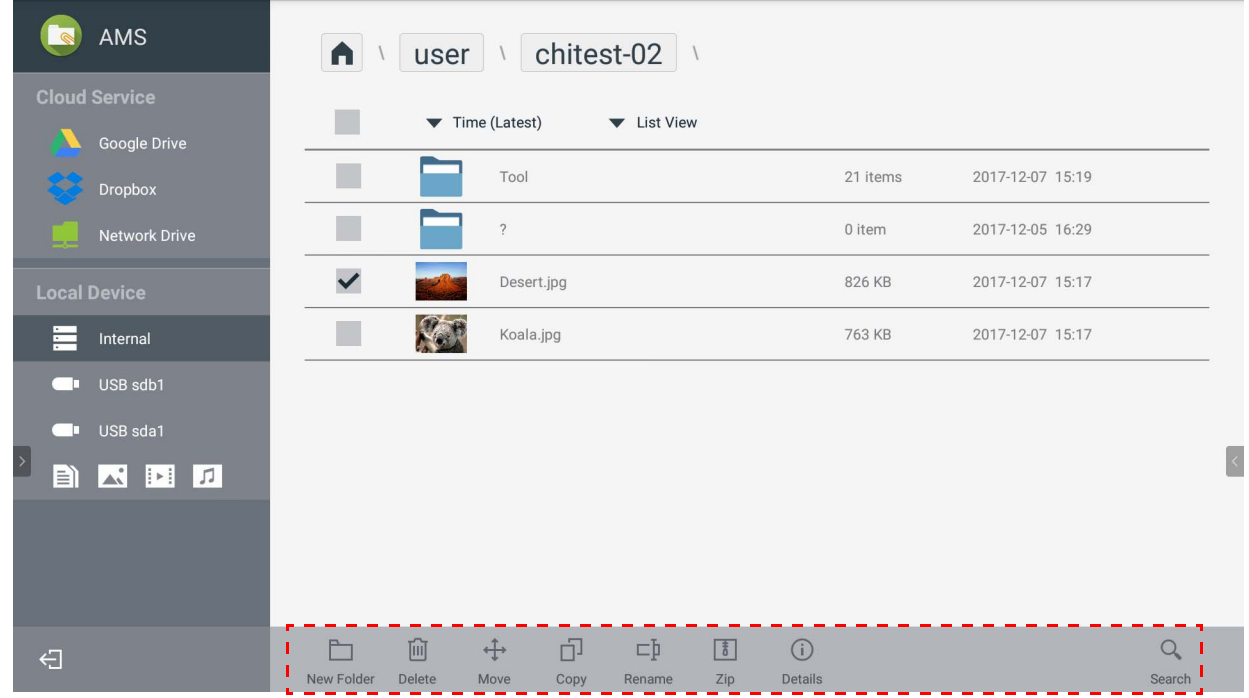

### <span id="page-29-0"></span>Een andere Samba-server toevoegen

U kunt handmatig een nieuwe Samba-server toevoegen of door automatisch te scannen.

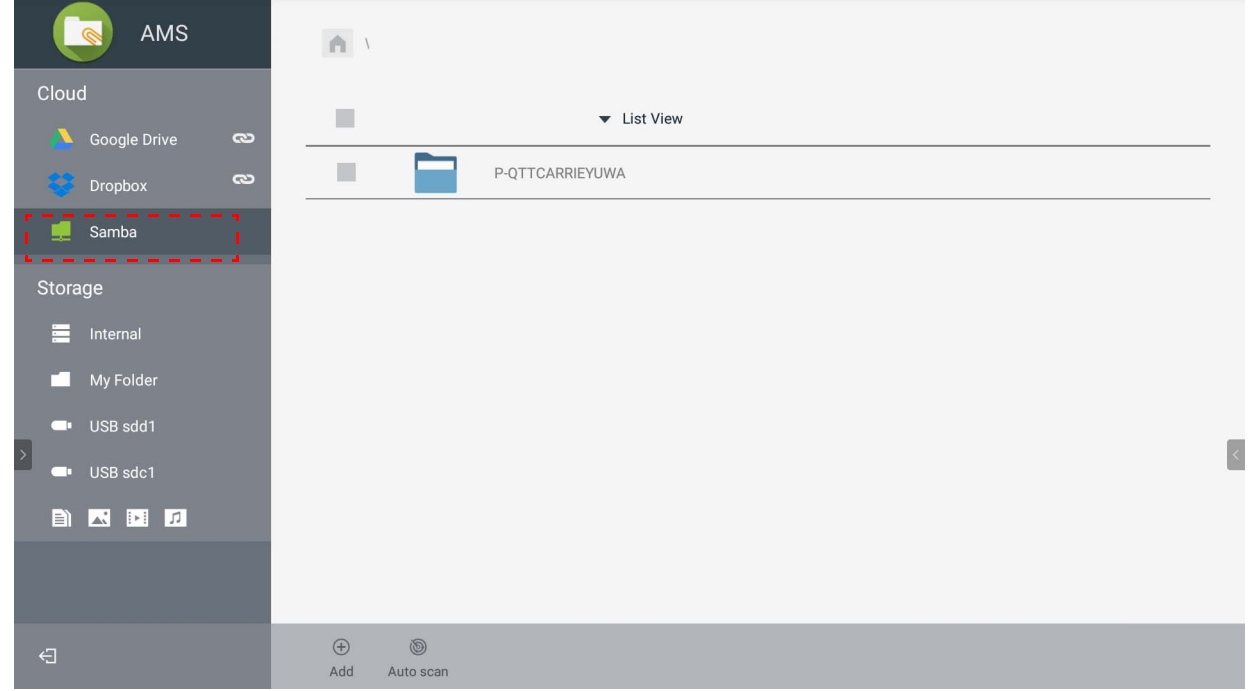

1. Als u handmatig een nieuwe Samba-server wilt toevoegen, vult u de volgende velden in en klikt u op **OK** om verder te gaan.

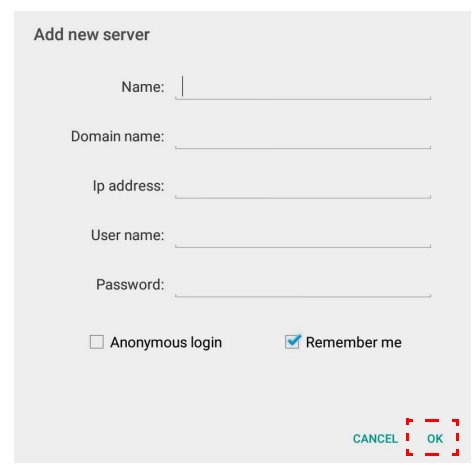

- **Mij onthouden** wordt standaard geactiveerd.
- Als u **Mij onthouden** aanvinkt, bewaart het systeem automatisch de **Naam**/**Domeinnaam**/**IPadres**/**Gebruikersnaam**/**Wachtwoord**. Als u **Mij onthouden** niet aanvinkt, bewaart het systeem alleen de **Naam**/**Domeinnaam**/**IP-adres**.
- Vink **Anoniem aanmelden** en u kunt u direct aanmelden bij Samba.
- Samba-instellingen zoals account, wachtwoord, **Anoniem aanmelden** en **Mij onthouden** worden automatisch op de AMS-server opgeslagen.
- Als **Anoniem aanmelden** is aangevinkt, kunt u zich meteen aanmelden bij Samba als de server **Anoniem aanmelden** accepteert. Als **Anoniem aanmelden** niet is aangevinkt, voert u het account en wachtwoord in van uw Samba/netwerkopslag.

2. Als u een nieuwe Samba wilt toevoegen door automatisch te scannen, tikt u op **Automatisch scannen** om het netwerk te scannen.

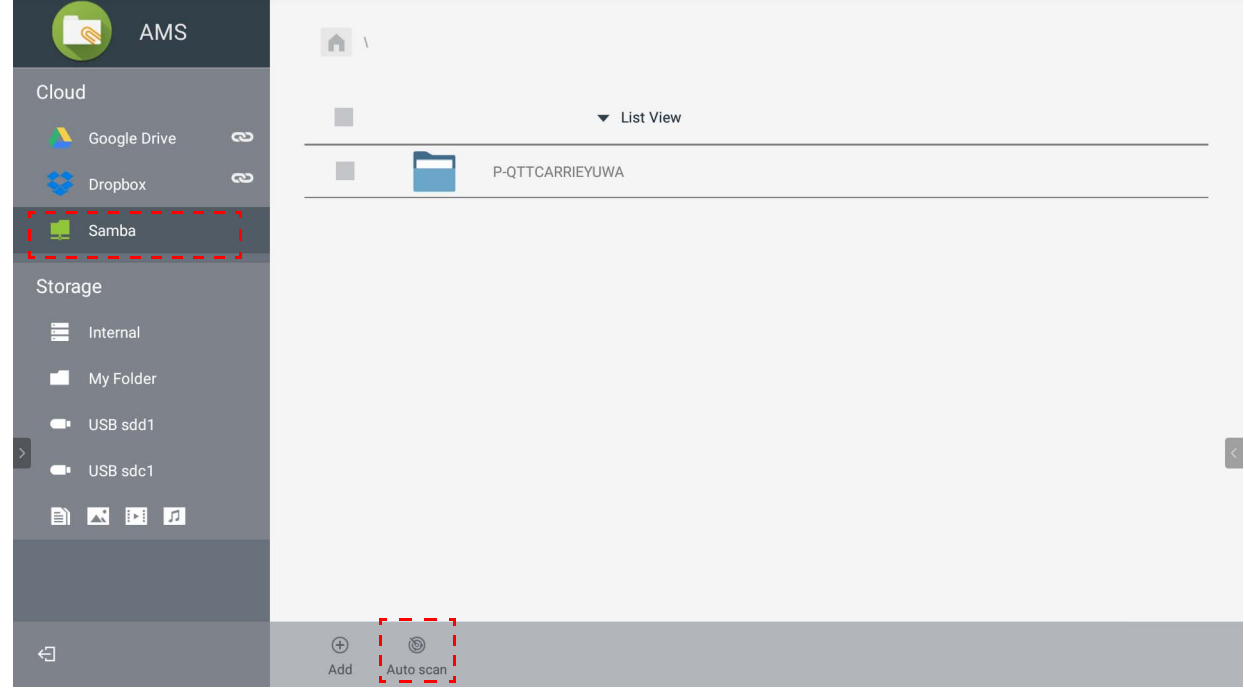

• De hostnamen of IP-adressen worden weergegeven. Eerst worden de hostnamen gescand.

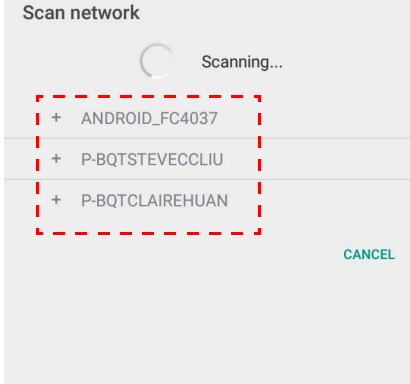

• De gedetecteerde hostnaam of IP-adres wordt vooraf ingevuld in de betreffende velden. U kunt deze handmatig aanpassen. Vul de andere velden in en klik op **OK** om u aan te melden.

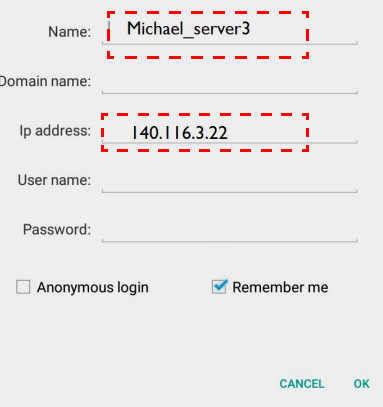

# <span id="page-31-0"></span>Afmelden

Tik op  $\bigoplus$  om u af te melden bij de AMS-service.

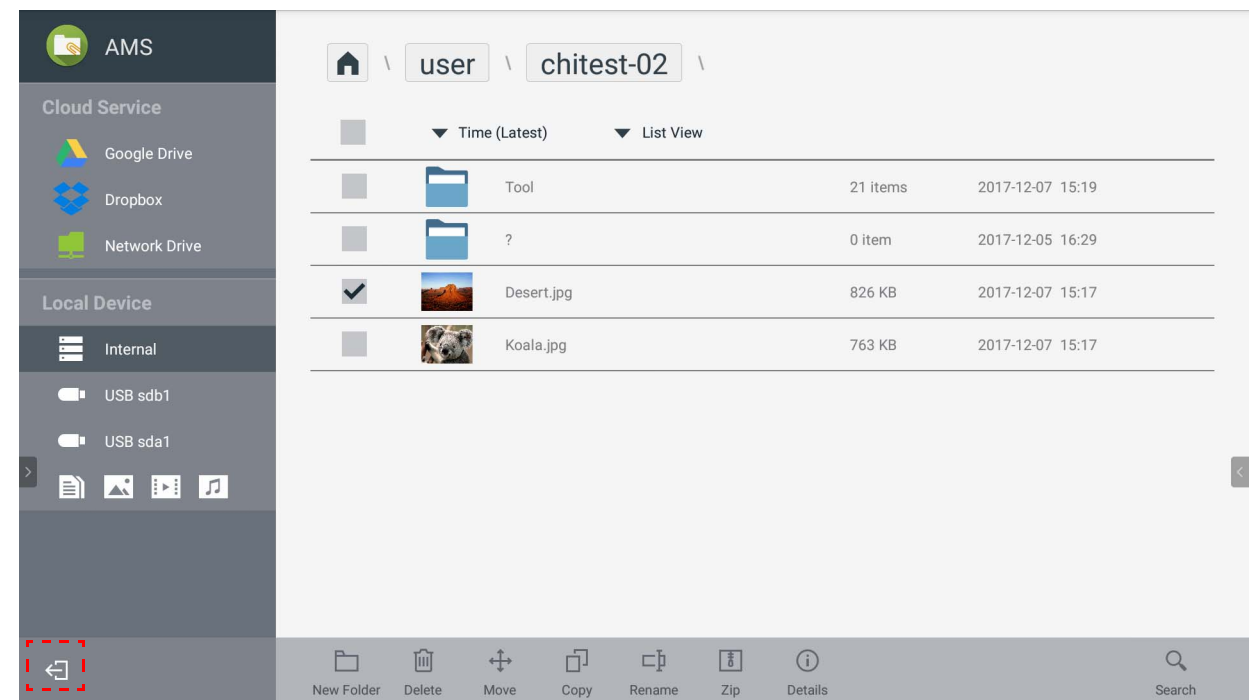

# <span id="page-31-1"></span>Ondersteunde IFP-modellen

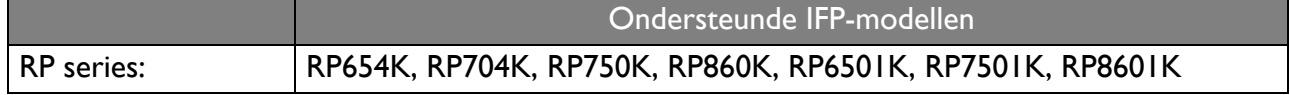